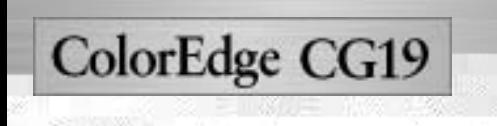

## [SAFETY SYMBOLS](#page-2-0) [PRECAUTIONS](#page-4-0)

#### [1. INTRODUCTION](#page-10-0)

- 1-1.Features
- 1-2.Package Contents
- 1-3.Controls & Connectors

#### [2. CABLE CONNECTION](#page-14-0)

[2-1.Before Connecting](#page-14-1) [2-2.Connecting the Signal](#page-15-0)  [Cable \(D-Sub or DVI\)](#page-15-0)

- [2-3.Connecting the Signal](#page-18-0)  [Cable \(ADC\)](#page-18-0)
- [2-4.Connecting Two PCs to](#page-21-0)  [the Monitor](#page-21-0)

[2-5.How to remove the Tilt](#page-24-0) [Stand](#page-24-0)

#### [3. ScreenManager](#page-26-0)

[3-1.How to use the](#page-26-1)  [ScreenManager](#page-26-1) [3-2.ScreenManager](#page-27-0)  [Adjustments and Settings](#page-27-0) [3-3.FineContrast](#page-28-0) [3-4.Useful Functions](#page-30-0)

#### [4. ADJUSTMENT](#page-34-0)

4-1.Screen Adjustment

4-2.Displaying a low resolution

4-3.Color Adjustment

4-4.Power-save Setup

#### [5. MAKING USE OF USB](#page-44-0)  [\(Universal Serial Bus\)](#page-44-0)

#### [6. TROUBLESHOOTING](#page-46-0)

[7. CLEANING](#page-51-0)

# User's Manual

# ColorEdge<sup>®</sup> **CG19 Calibration Color LCD Monitor**

## Important

Please read this User's Manual carefully to familiarize yourself with safe and effective usage procedures. Please retain this manual for future reference.

This manual is checked under the browser settings shown below. Text size can change for another one through browser setting.

#### **Microsoft Internet Exproler:**

Text size: Medium Encoding: Western European

#### [8. SPECIFICATION](#page-52-0)

#### [9. GLOSSARY](#page-56-0)

[APPENDIX/ ANHANG/](#page-60-0)  **[ANNEXE](#page-60-0)** 

[About TCO'03 \(Applicable to](#page-62-0) [gray\)](#page-62-0) [About TCO'99 \(Applicable to](file://///Knaues-doc/d/DRV_D/LCD/FA-1982/online/Master/English(03V20612C1)/Component/tco99.html) [black\)](file://///Knaues-doc/d/DRV_D/LCD/FA-1982/online/Master/English(03V20612C1)/Component/tco99.html) FCC Declaration of **[Conformity](#page-64-0)** [Hinweis zur Ergonomie /](#page-65-0)  [Recycle Auskunft / Hinweise](#page-65-0)  [zur Auswahl des richtigen](#page-65-0)  [Schwenkarms für Ihren](#page-65-0)  **[Monitor](#page-65-0)** 

## <span id="page-2-0"></span>**SAFETY SYMBOLS**

This manual uses the safety symbols below. They denote critical information. Please read them carefully.

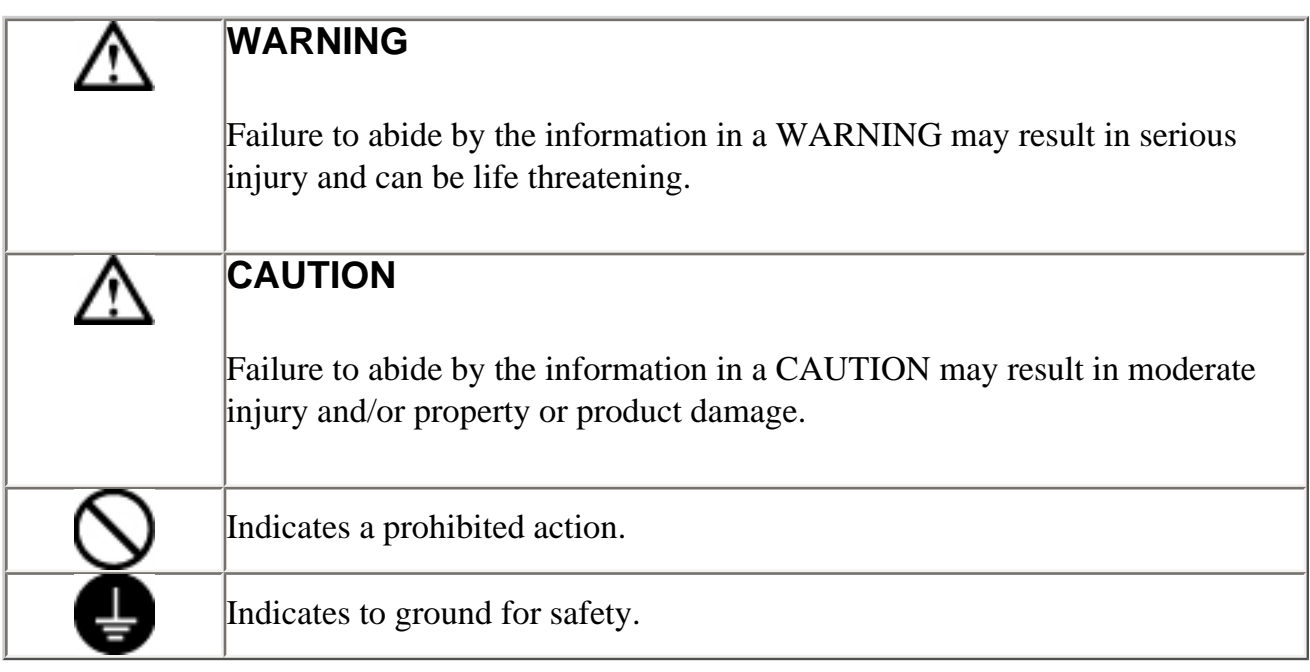

Copyright© 2004 EIZO NANAO CORPORATION All rights reserved.

 No part of this manual may be reproduced, stored in a retrieval system, or transmitted, in any form or by any means, electronic, mechanical, or otherwise, without the prior written permission of EIZO NANAO CORPORATION.

EIZO NANAO CORPORATION is under no obligation to hold any submitted material or information confidential unless prior arrangements are made pursuant to EIZO NANAO CORPORATION's receipt of said information Although every effort has been made to ensure that this manual provides up-to-date information, please note that EIZO monitor specifications are subject to change without notice.

ENERGY STAR is a U.S. registered mark.

Apple and Macintosh are registered trademarks of Apple Computer, Inc.

VGA is a registered trademark of International Business Machines Corporation.

DPMS is a trademark and VESA is a registered trademark of Video Electronics Standards Association.

Windows is a registered trademark of Microsoft Corporation.

PowerManager is a trademark of EIZO NANAO CORPORATION.

ScreenManager, ColorEdge and EIZO are registered trademarks of EIZO NANAO CORPORATION in Japan and other countries.

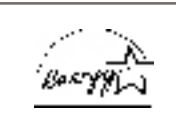

As an ENERGY STAR® Partner, EIZO NANAO CORPORATION has determined that this product meets the ENERGY STAR guidelines for energy efficiency.

## <span id="page-4-0"></span>PRECAUTIONS

## **IMPORTANT!**

- This product has been adjusted specifically for use in the region to which it was originally shipped. If operated outside the region to which it was originally shipped, the product may not perform as stated in the specifications.
- To ensure personal safety and proper maintenance, please read this section and the caution statements on the unit (refer to the figure below).

## **[Location of the Caution Statements]**

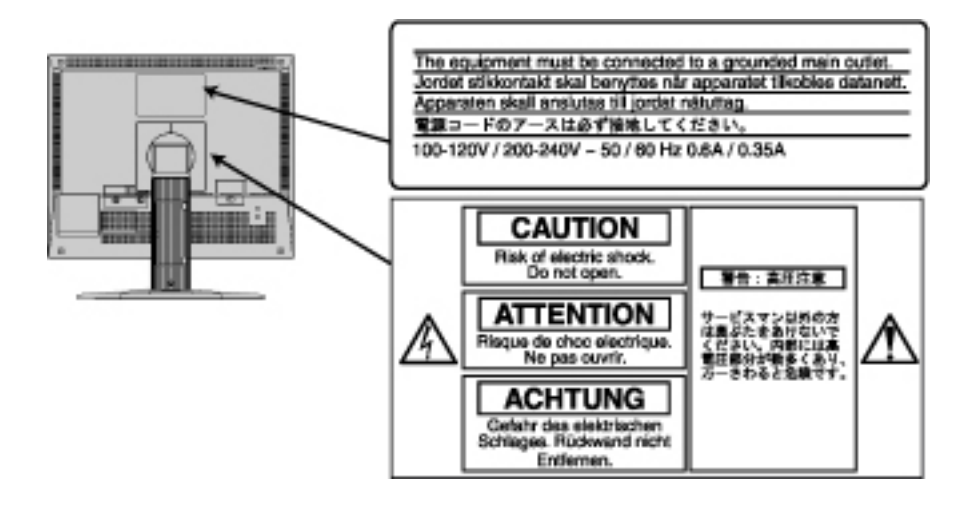

#### **WARNING**

**If the unit begins to emit smoke, smells like something is burning, or makes strange noises, disconnect all power connections immediately and contact your dealer for advice.**

Attempting to use a malfunctioning unit may result in fire, electric shock, or equipment damage.

#### **Do not open the cabinet or modify the unit.**

Opening the cabinet or modifying the unit may result in fire, electric shock, or burn.

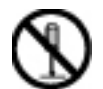

### **Refer all servicing to qualified service personnel.**

Do not attempt to service this product yourself as opening or removing covers may result in fire, electric shock, or equipment damage.

#### **Keep small objects or liquids away from the unit.**

Small objects accidentally falling through the ventilation slots into the cabinet or spillage into the cabinet may result in fire, electric shock, or equipment damage.

If an object or liquid falls/spills into the cabinet, unplug the unit immediately. Have the unit checked by a qualified service engineer before using it again.

#### **Place the unit at the strong and stable place.**

A unit placed on an inadequate surface may fall and result in injury or equipment damage.

If the unit falls, disconnect the power immediately and ask your dealer for advice. Do not continue using a damaged unit. Using a damaged unit may result in fire or electric shock.

#### **Set the unit in an appropriate location.**

Not doing so may result in fire, electric shock, or equipment damage.

- Do not place outdoors.
- Do not place in the transportation system (ship, aircraft, trains, automobiles, etc.)
- Do not place in a dusty or humid environment.
- Do not place in a location where the steam comes directly on the screen.
- Do not place near heat generating devices or a humidifier.

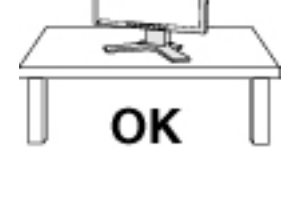

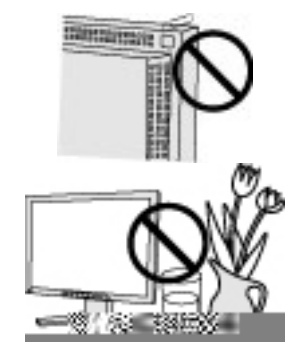

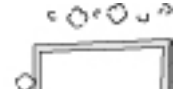

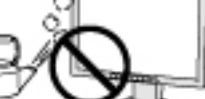

**To avoid danger of suffocation, keep the plastic packing bags away from babies and children.**

### **Use the enclosed power cord and connect to the standard power outlet of your country.**

Be sure to remain within the rated voltage of the power cord. Not doing so may result in fire or electric shock.

## **To disconnect the power cord, grasp the plug firmly and pull.**

Tugging on the cord may damage and result in fire or electric shock.

**The equipment must be connected to a grounded main outlet.**

Not doing so may result in fire or electric shock.

#### **Use the correct voltage.**

\* The unit is designed for use with a specific voltage only. Connection to another voltage than specified in this User's Manual may cause fire, electric shock, or equipment damage.

\* Do not overload your power circuit, as this may result in fire or electric shock.

## **Handle the power cord with care.**

- \* Do not place the cord underneath the unit or other heavy objects.
- \* Do not pull on or tie the cord.

If the power cord becomes damaged, stop using it. Use of a damaged cord may result in fire or electric shock.

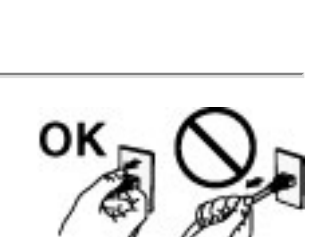

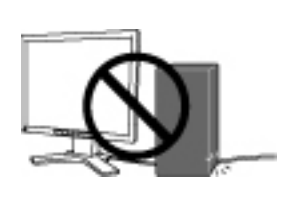

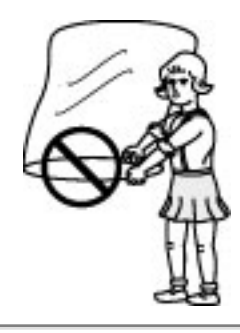

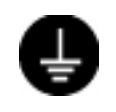

#### **Never touch the plug and power cord if it begins to thunder.**

Touching them may result in electric shock.

### **When attaching an arm stand, please refer to the user's manual of the arm stand and install the unit securely with the enclosed screws.**

Not doing so may cause the unit to become unattached, which may result in injury or equipment damage. When the unit is dropped, please ask your dealer for advice. Do not continue using a damaged unit. Using a damaged unit may result in fire or electric shock. When reattaching the tilt stand, please use the same screws and tighten them securely.

## **Do not touch a damaged LCD panel directly with bare hands.**

The liquid crystal that may leak from the panel is poisonous if it enters the eyes or mouth.

If any part of the skin or body comes in direct contact with the panel, please wash thoroughly. If some physical symptoms result, please consult your doctor.

#### **Follow local regulation or laws for safe disposal.**

The backlight of the LCD panel contains mercury.

## A CAUTION

#### **Handle with care when carrying the unit.**

Disconnect the power cord and cables when moving the unit. Moving the unit with the cord attached is dangerous. It may result in injury.

**When handling the unit, grip the bottom of the unit firmly with both hands ensuring the panel faces outward before lifting.**

Dropping the unit may result in injury or equipment damage.

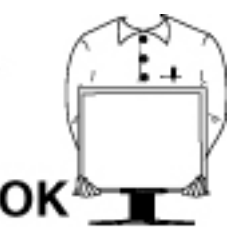

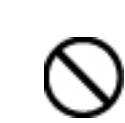

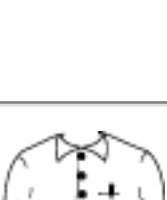

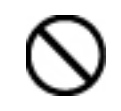

#### **Do not block the ventilation slots on the cabinet.**

- \* Do not place any objects on the ventilation slots.
- \* Do not install the unit in a closed space.
- \* Do not use the unit laid down or upside down.

Blocking the ventilation slots prevents proper airflow and may result in fire, electric shock, or equipment damage.

#### **Do not touch the plug with wet hands.**

Doing so may result in electrical shock.

#### **Use an easily accessible power outlet.**

This will ensure that you can disconnect the power quickly in case of a problem.

**Periodically clean the area around the plug.**

Dust, water, or oil on the plug may result in fire.

#### **Unplug the unit before cleaning it.**

Cleaning the unit while it is plugged into a power outlet may result in electric shock.

**If you plan to leave the unit unused for an extended period, disconnect the power cord from the wall sochekt after turning off the power switch for the safety and the power conservation.**

#### **LCD Panel**

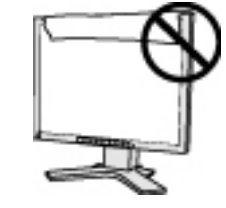

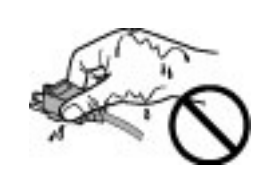

In order to suppress the luminosity change by long-term use and to maintain the stable luminosity, use of a monitor in lower brightness is recommended.

The screen may have defective pixels. These pixels may appear as slightly light or dark area on the screen. This is due to the characteristics of the panel itself, and not the product.

The backlight of the LCD panel has a fixed life span. When the screen becomes dark or begins to flicker, please contact your dealer.

Do not press on the panel or edge of the frame strongly, as this may result in damage to the screen. There will be prints left on the screen if the pressed image is dark or black. If pressure is repeatedly applied to the screen, it may deteriorate or damage your LCD panel. Leave the screen white to decrease the prints.

Do not scratch or press on the panel with any sharp objects, such as a pencil or pen as this may result in damage to the panel. Do not attempt to brush with tissues as this may scratch the LCD panel.

## <span id="page-10-0"></span>1. INTRODUCTION

Thank you very much for choosing an EIZO Color Monitor.

### 1-1. Features

- The exclusive use calibration software caliblates the monitor characteristics and generate colorprofile.
- Dual inputs compliant
- **DVI** Digital input [\(TMDS](#page-56-0)) compliant.
- ADC (Apple Display Connector) inputs compliant.
- [Horizontal scanning frequency] Analog: 30 - 82 kHz Digital: 30 - 65 kHz [Vertical scanning frequency] Analog: 49 - 86 Hz Vertical (1280 x 1024: 49 - 75 Hz) Digital: 59 - 61 Hz (VGA text: 69 - 71 Hz)) [Resolution] 1280 dots x 1024 lines
- Support to [sRGB](#page-56-0) standard
- The height adjustable stand incorporated
- Ultra slim bezel incorporated
- The Portrait/Landscape display capability
- Attaching the "Adjustment Certificate" to describe the monitor color characteristics individually.

## 1-2. Package Contents

Please contact your local dealer for assistance if any of the listed items are missing or damaged.

- 
- \* Signal Cable (FD-C35/FD-C39) \* Setup Guide
- 
- \* EIZO USB Cable (MD-C93) \* LIMITED WARRANTY
- \*EIZO LCD Utility Disk \* Adjustment Certificate
- \* LCD Monitor \* User's Manual (in the CD-ROM)
- \* Power Cord \* Calibration software "ColorNavigator" (in the CD-ROM)
	-
- \* Signal Cable (FD-C16) \* ColorNavigator Quick Reference
	-
	-

#### **NOTE**

**Front**

\* Please retain the packing materials for future transference.

## 1-3. Controls & Connectors

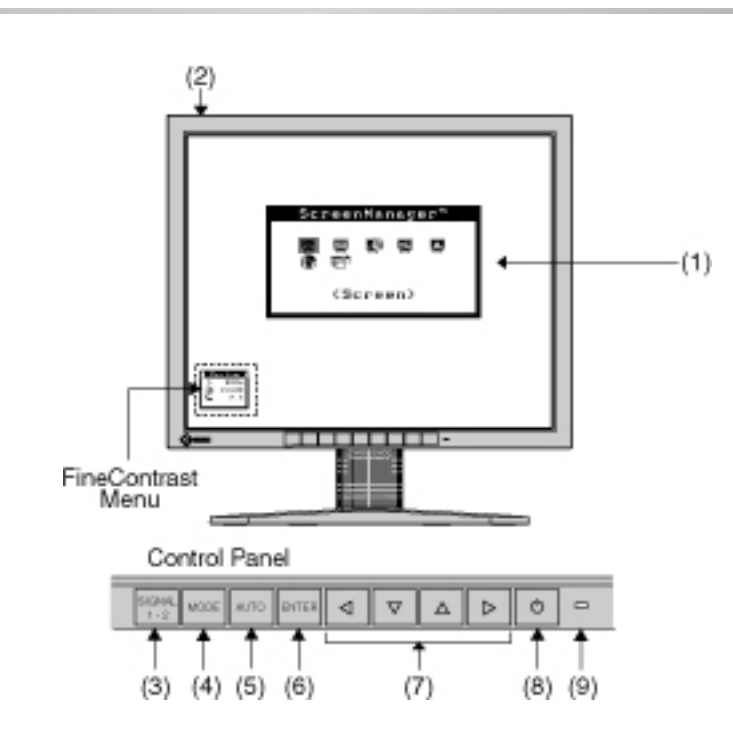

- (1) ScreenManager®
- (2) Main Power Switch
- (3) Input Signal Selection Button
- (4) Mode Button\*1
- (5) Auto Adjustment Button
- (6) Enter Button
- (7) Control Buttons (Up, Down, Left, Right)\*2
- (8) Power Button
- (9) Power Indicator\*3

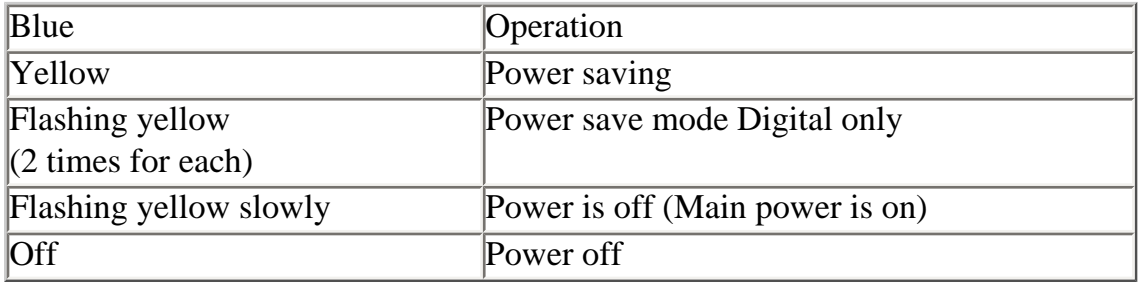

- \*1 Pressing the Mode button once allows you to display a FineContrast menu. Pressing the Mode button more than once allows you to select a FineContrast mode. (The main menu of ScreenManager and the FineContrast menu cannot be displayed at the same time.)
- \*2 These buttons are changed to Up, Left, Right, Down in case of selecting "Portrait" for <Orientation> of ScreenManager <Others>.
- \*3 Blue lighting, when the screen is displayed (Operation mode), is made to nonlight, see ["Power Indicator](#page-32-0) "

Regarding the power indicator for the "Off Timer", see "[3-4. Useful Functions](#page-30-0)".

**Rear**

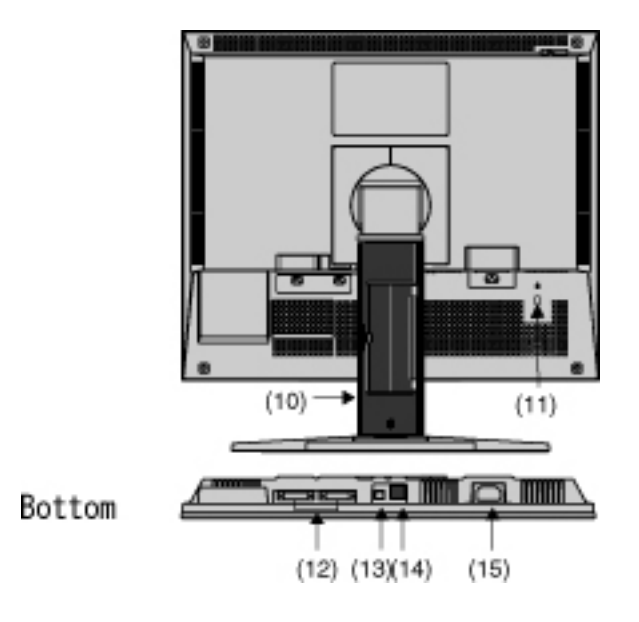

- (10) Height Adjustable Stand (Detachable)\*4
- (11) Security Lock Slot\*5
- (12) DVI-I Input Connector (SIGNAL 1, SIGNAL 2)
- (13) USB Port (1 Upstream)
- (14) USB Port (2 Downstream)
- (15) Power Connector
- \*4 The LCD monitor has the capability of the Portrait/Landscape display. (The panel pivots in the clockwise direction 90°.) The LCD monitor can be used with an optional arm stand by removing the stand. (see "[2-5. How to remove the Tilt](#page-24-0)  [Stand](#page-24-0)").

\*5 Allows for connection of a security cable. This lock supports Kensington's MicroSaver security system. For further information, please consult: Kensington Technology Group 2855 Campus Drive, San Mateo, CA 94403 USA Tel: 800-650-4242, x3348 Intl: 650-572-2700, x3348 / Fax: 650-572-9675 http://www.kensington.com

## <span id="page-14-0"></span>2. CABLE CONNECTION

## <span id="page-14-1"></span>2-1. Before Connecting

Before connecting your monitor to the PC, change the display screen settings [\(resolution](#page-56-0) and frequency) in accordance with the charts below.

#### NOTE

\* When your computer and display support VESA DDC, the suitable resolution and the refresh rate are set by just plugging your display into the computer without any manual settings.

## **Analog Input**

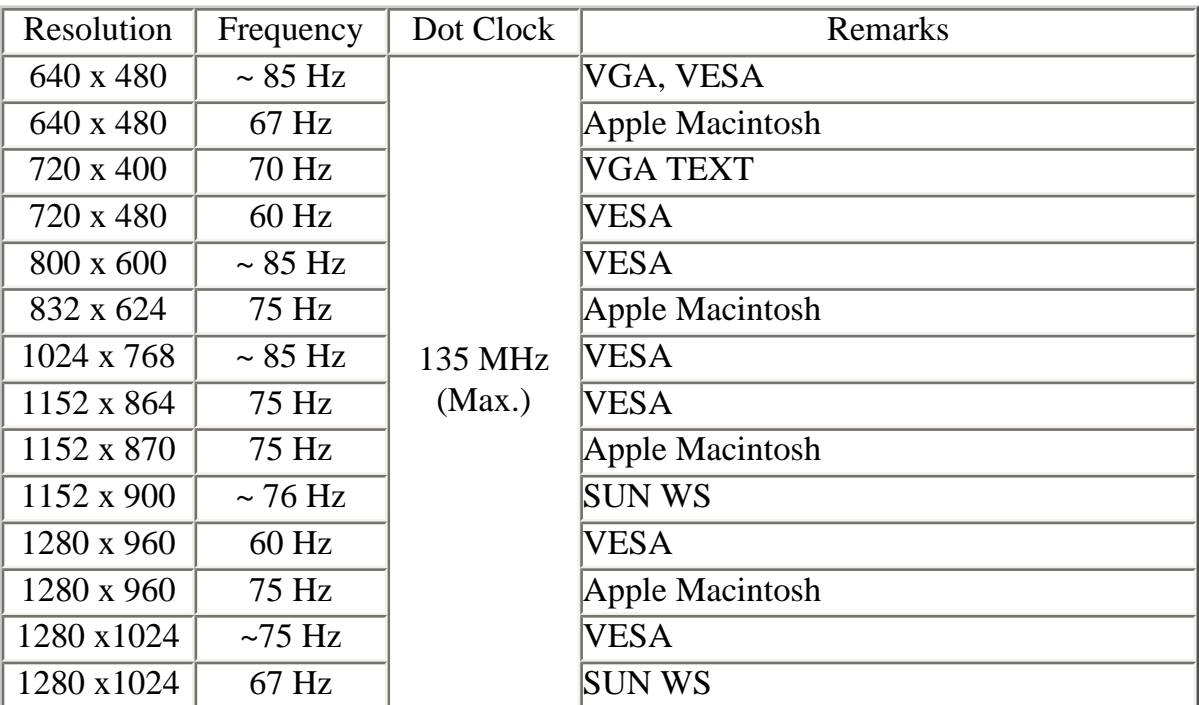

### **Digital Input**

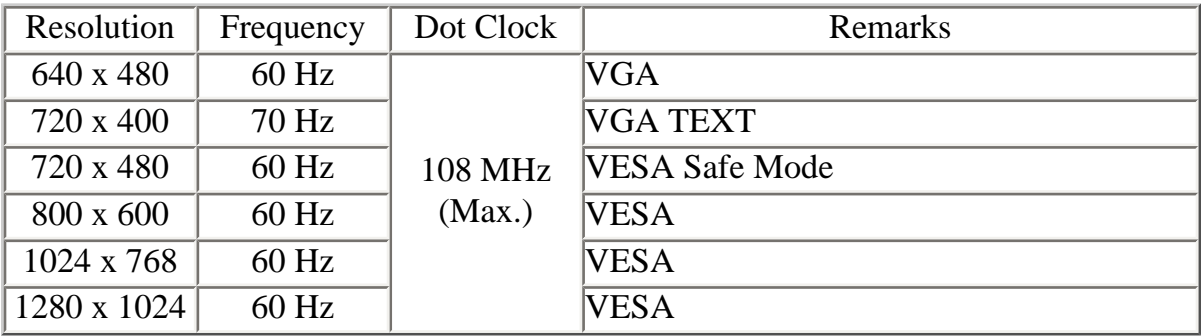

The monitor supports the following resolutions only.

## <span id="page-15-0"></span>2-2. Connecting the Signal Cable (For the Computer Employing D-Sub or DVI Connector)

#### NOTE

\* Be sure that the power switches of both the PC and the monitor are OFF.

## **1.Plug the signal cable into the connector at the rear of the monitor and the other end of the cable into the video connector on the PC.**

After connecting, secure the connection with the screw-in fasteners.

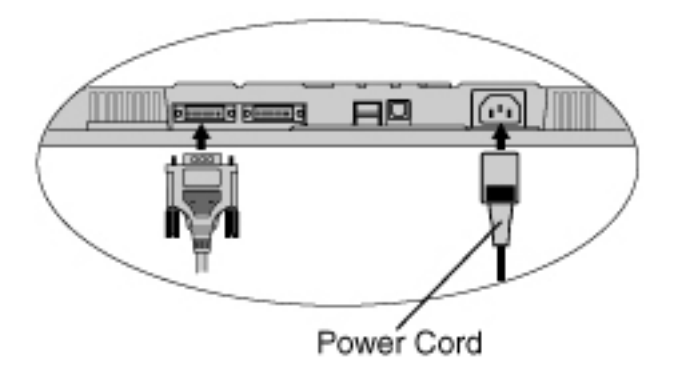

#### **Analog Input**

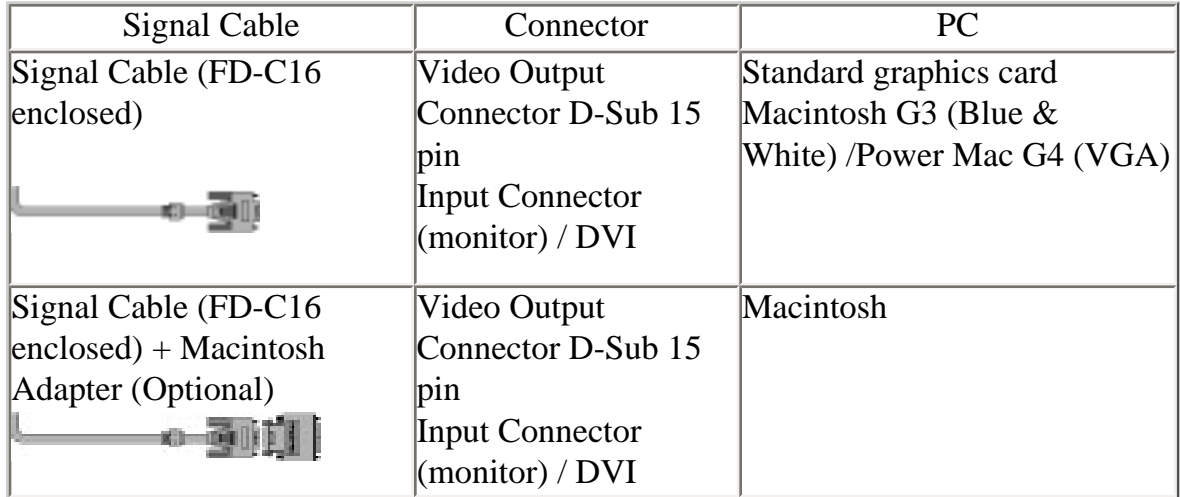

## **Digital Input**

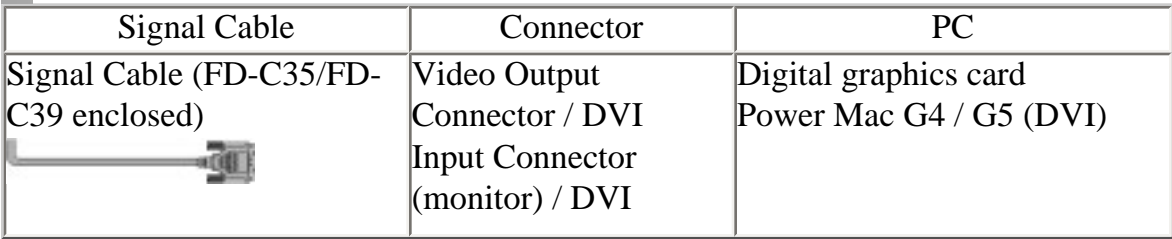

- **2.Plug the power cord into the power connector on the rear of the monitor.**
- **3.Lead the power cord and signal cable into the cable holder at rear of the monitor.**

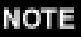

The cables are recommended to lead with slight sag for the smooth motion of the stand and the Portrait/Landscape display.

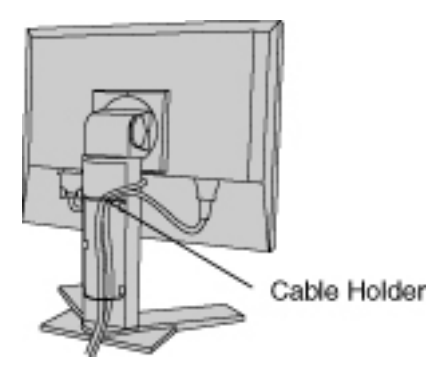

## **4.Plug the other end of the power cord into a power outlet.**

The monitor's power indicator will flash yellow slowly.

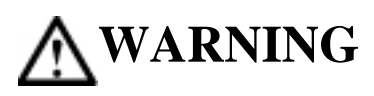

**Use the enclosed power cord and connect to the standard power outlet of your country.**

Be sure to remain within the rated voltage of the power cord. Not doing so may result in fire or electric shock.

#### **The equipment must be connected to a grounded main outlet.**

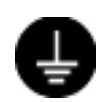

Not doing so may result in fire or electric shock.

## **5.Turn on the monitor's power button and then switch on the PC's power.**

The monitor's power indicator will light up (blue).

If an image does not appear, refer to the "[6. TROUBLESHOOTING](#page-46-0)" for advice. Whenever finished, turn off the PC and the monitor.

#### **NOTE**

- \* When turning on the monitor, the kid of the input signal (Signal1 or 2/Analog or Digital) is displayed for a few seconds on the right top corner of the screen.
- \* Adjust brightness of the screen depending on the brightness of your environment.
- \* Be sure to take adequate rests. A 10-minute rest period each hour is suggested.

#### <span id="page-18-0"></span>2-3. Connecting the Signal Cable (For the Computer Employing ADC)

When connecting a Power Mac G4 / G5 through ADC (Apple Display Connector), change the input signal settings of monitor in advance to turn on the Power Mac.

#### NOTE

\* Be sure that the power switches of both the PC and the monitor are OFF.

## **1.Plug the signal cable into the connector at the rear of the monitor and the other end of the cable into the video connector on the PC.**

After connecting, secure the connection with the screw-in fasteners.

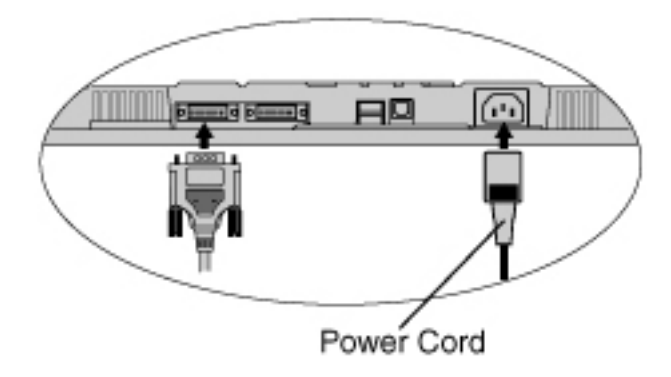

**To input the Signal through ADC**

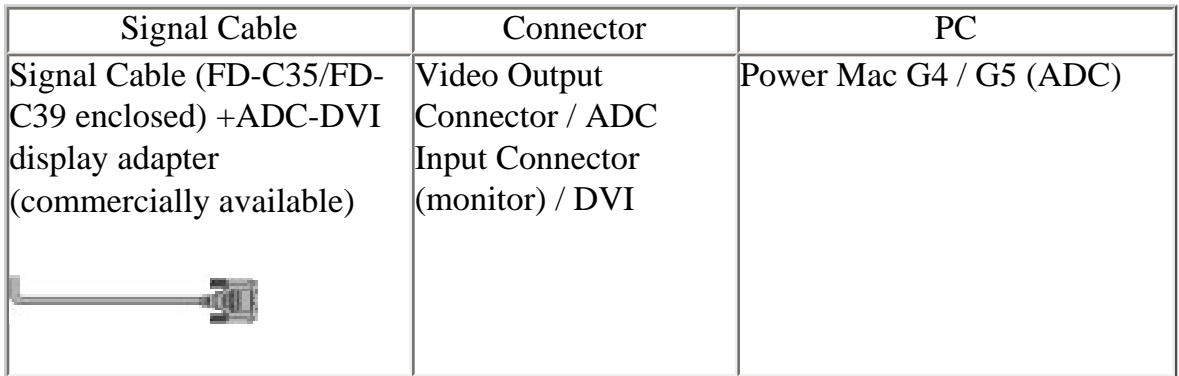

### **NOTE**

- $*$  ADC-DVI display adapter is required if the monitor connects to Power Mac G4 / G5. The adapter is commercially available.
- **2.Plug the power cord into the power connector on the rear of the monitor.**
- **3.Lead the power cord and signal cable into the cable holder at rear of the monitor.**

## **NOTE**

\* The cables are recommended to lead with slight sag for the smooth motion of the stand and the Portrait/Landscape display.

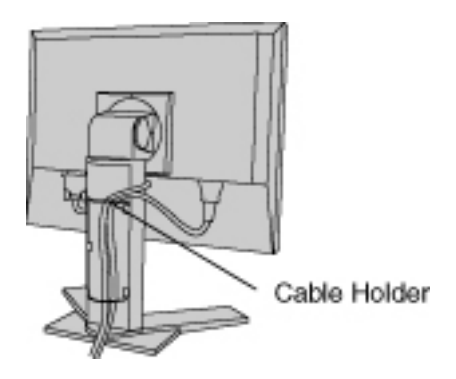

## **4.Plug the other end of the power cord into a power outlet.**

The monitor's power indicator will flash yellow slowly.

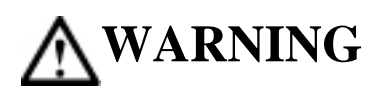

**Use the enclosed power cord and connect to the standard power outlet of your country.**

Be sure to remain within the rated voltage of the power cord. Not doing so may result in fire or electric shock.

**The equipment must be connected to a grounded main outlet.**

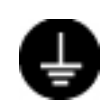

Not doing so may result in fire or electric shock.

## **5.Press the power button while pressing the Input Signal Selection button.**

The Input Selection menu is appeared on the screen.

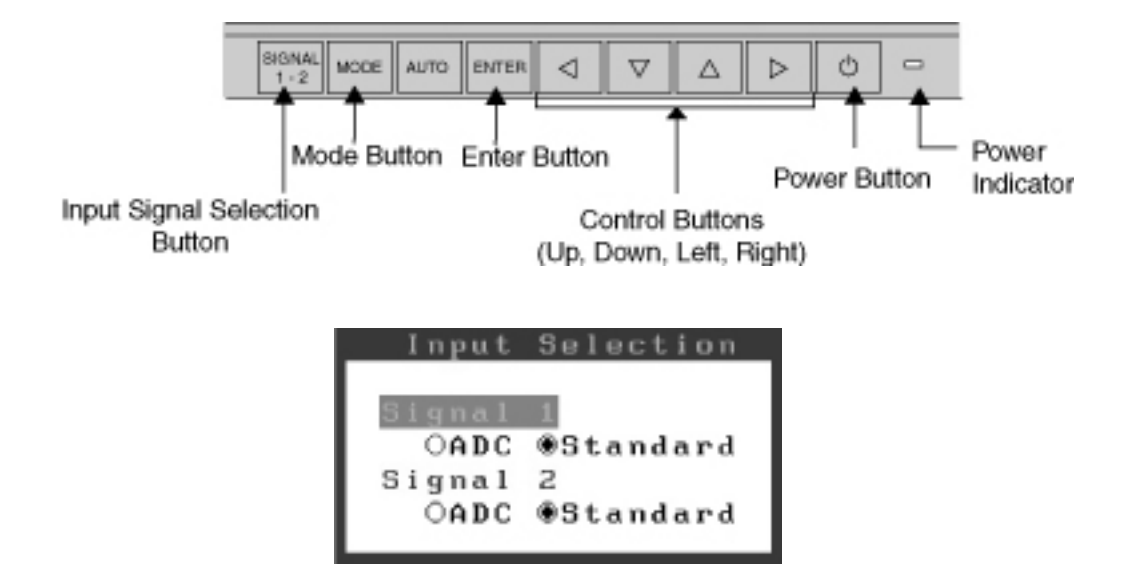

## **6.Change the input selection setting of the connector in the Input Selection menu to "ADC".**

Press Enter button to complete the setting and the menu closes.

### **7.Switch on the PC's power.**

The monitor's power indicator will light up (blue). If an image does not appear, refer to the "[6. TROUBLESHOOTING](#page-46-0)" for advice. Whenever finished, turn off the PC and the monitor.

#### NOTE

- \* When turning on the monitor, the kid of the input signal (Signal1 or 2/Analog or Digital) is displayed for a few seconds on the right top corner of the screen.
- \* Adjust brightness of the screen depending on the brightness of your environment.
- \* Be sure to take adequate rests. A 10-minute rest period each hour is suggested.
- \* When changing the signal connector except ADC, open the Input Selection menu again and change the setting to "Standard".
- \* To <Reset> the settings in ithe <Others> menu through ScreenManager, the settings of Input Selection will revert to the default setting.

#### <span id="page-21-0"></span>2-4. Connecting two PCs to the Monitor

Two PCs can be connected to the monitor through DVI-I connector and D-sub mini 15 pin connector on the back of the monitor.

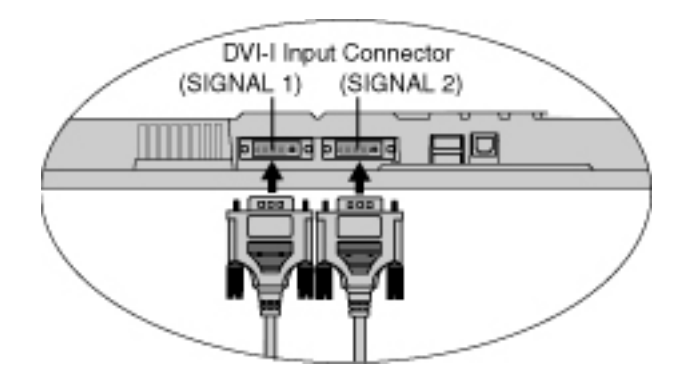

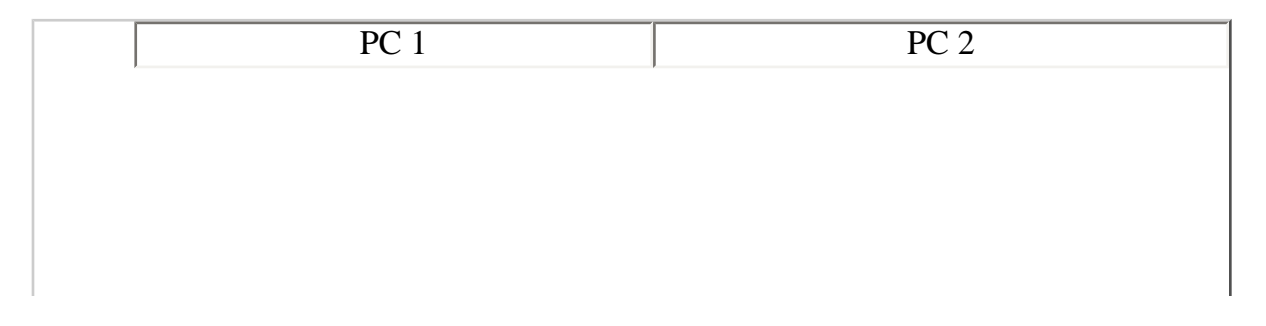

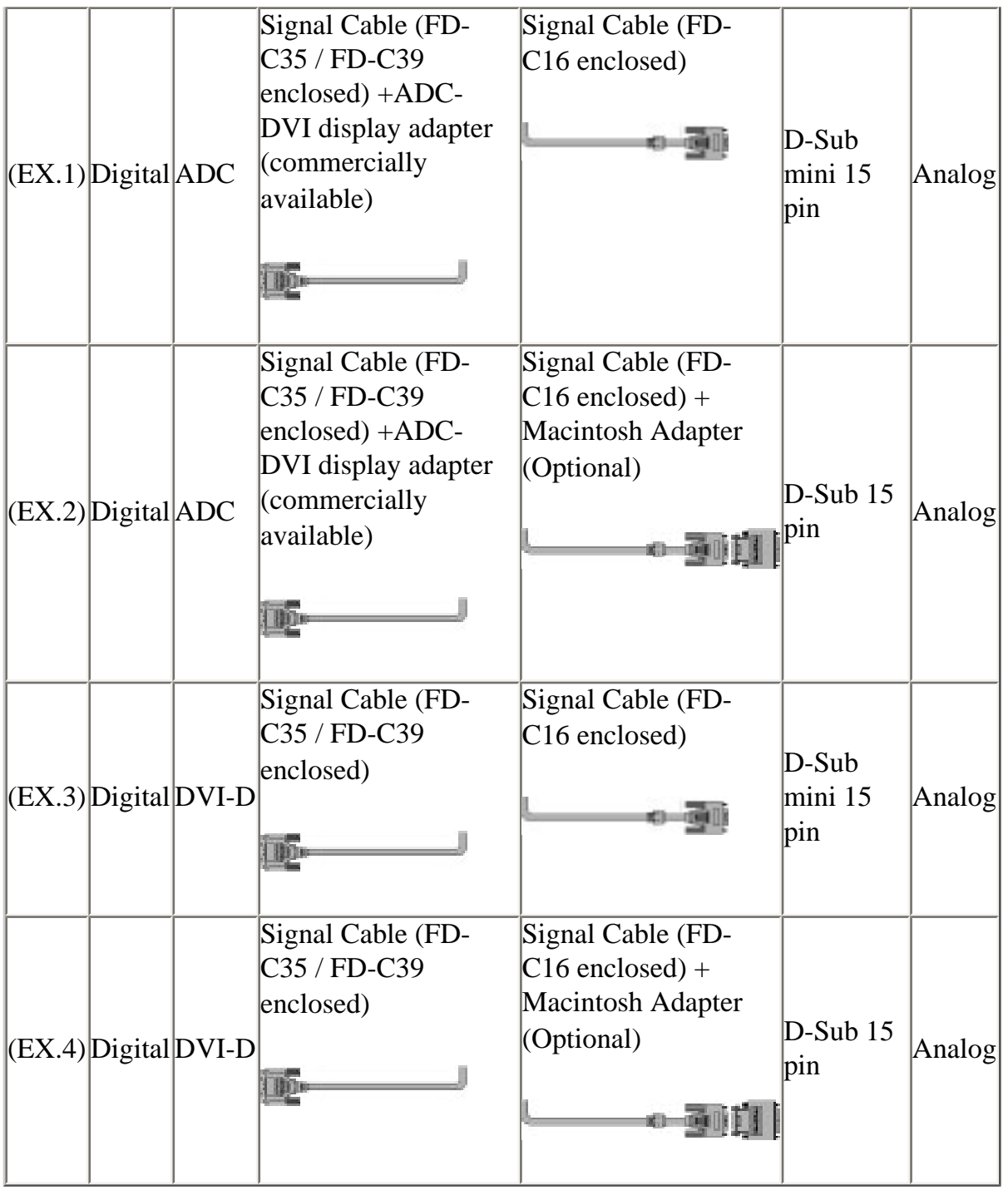

#### **Selecting the Active Input**

The Input Signal Selection button on the control panel can be used to select either SIGNAL 1 or SIGNAL 2 as the active input at any time. Every time the button is pressed, the input changes. When switching the signal, the kind of the input signal (Signal 1 or 2/ Analog or Digital) is displayed for a few seconds on the right top corner of the screen.

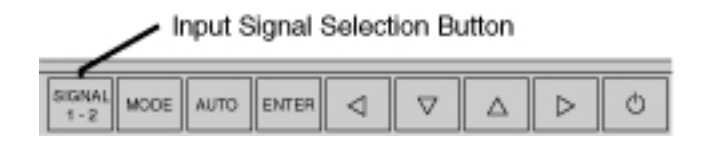

## **The Priority Input Signal**

This function is used to select which PC will have priority to control the monitor when utilizing two PCs. The monitor constantly checks the input signals and switches automatically in accordance with the "Input Priority" setting (see table below). Once a priority is set, whenever a change of signal is detected at the selected input, the monitor will switch the input to that signal.

In this case of only one signal being present at either input, the monitor automatically detects and displays that signal.

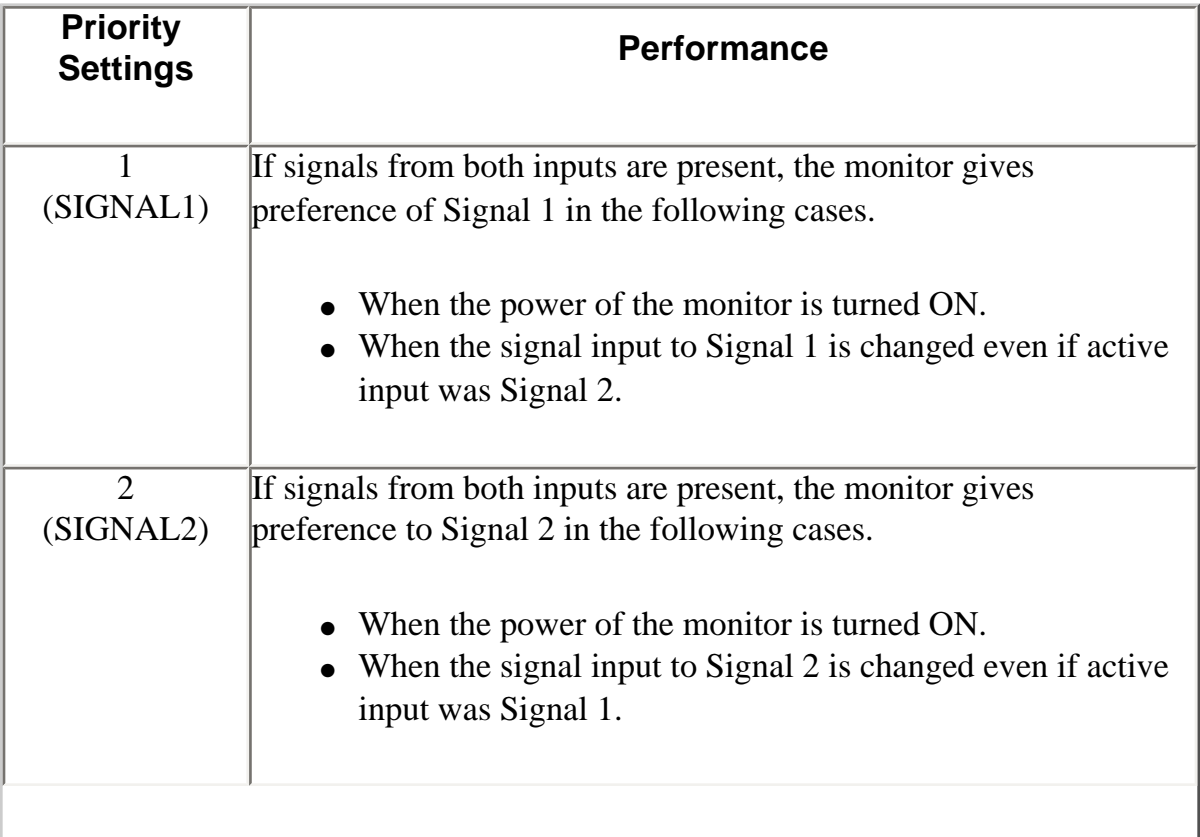

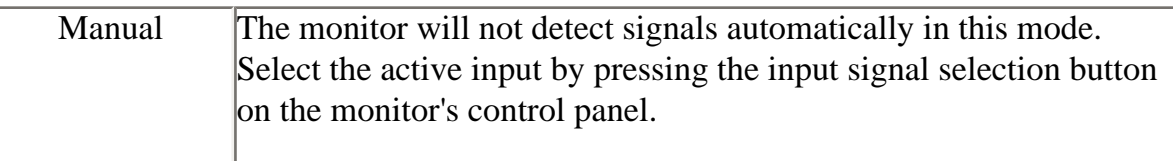

#### **NOTE**

\* When "1" or "2" is selected, the power saving mode of the monitor activates only if both PCs are in power saving mode.

## <span id="page-24-0"></span>2-5. How to remove the Tilt Stand

The LCD monitor can be used with an arm by removing the tilt stand and attaching the arm or stand to the LCD monitor.

Using our optional arm or stand is recommended. (Ask your local dealer for information.)

#### **NOTE**

- \* If you will use the arm or stand of other manufacturers, confirm the followings to the manufacturers before selecting.
	- Hole spacing on the arm mounting: 100 mm x 100 mm (VESA) compliant)
	- Supportable Weight: Total weight of the monitor (without stand) and attaching equipment such as a cable
	- TÜV/GS approved arm or stand
- \* Please connect cables after attaching an arm stand.

#### **Setup Procedure**

**1.Hold the center of the stand mounting cover and slide them rightward or leftward to remove the mounting cover.**

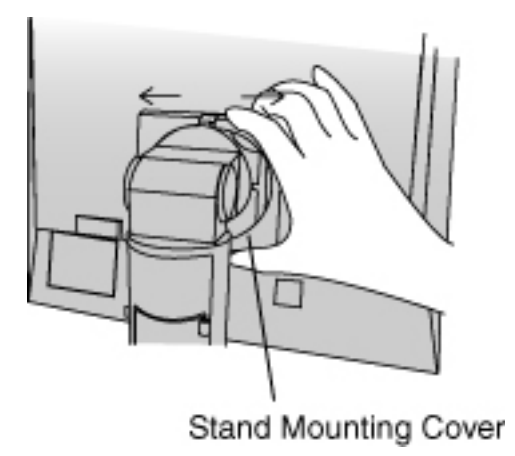

- **2.Lay the LCD monitor down. Do not scratch the panel.**
- **3.Remove the tilt stand by loosening the screws. (4 pcs of M4 x 15 mm)**
- **4.Attach an arm stand to the LCD monitor securely.**

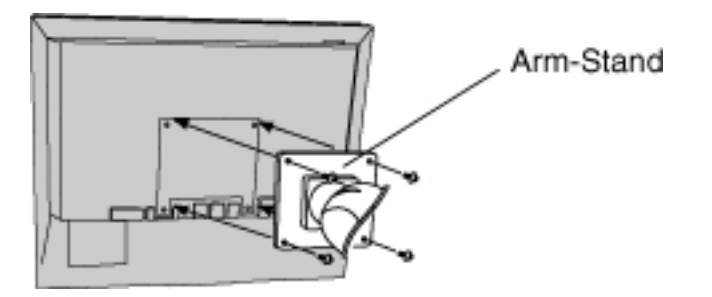

## <span id="page-26-0"></span>3. ScreenManager

## <span id="page-26-1"></span>3-1. How to use the ScreenManager

ScreenManager allows you to adjust screen performance though the main menu and select a FineContrast mode easily.

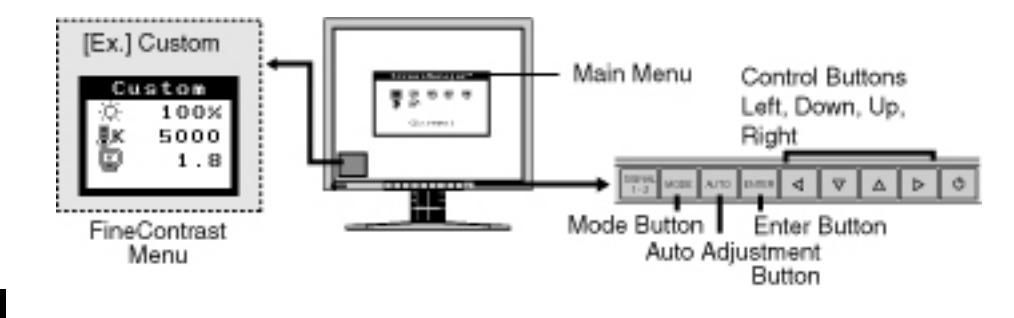

#### моте

Main Menu and FineContrast menu cannot be activated at the same time.

#### **1.Entering the ScreenManager**

Press the Enter button once to display the main menu of the ScreenManager.

## **2.Making Adjustments and Settings**

- (1) Select the desired sub menu icon using the Control buttons and press the Enter button. The sub menu appears.
- (2) Use the Control buttons to select the desired setting icon and press the Enter button. The setting menu appears.
- (3) Use the Control buttons to make all required adjustments and press the Enter button to save the settings.

## **3.Exiting the ScreenManager**

- (1) To return to the main menu, select the <Return> icon or press the Down button twice, followed by the Enter button.
- (2) To exit the ScreenManager, select <Exit> icon or press the Down button twice, followed by the Enter button.

#### NOTE

\* Double clicking the Enter button at any time also exits the ScreenManager menu.

**[FineContrast menu](#page-28-0)**

**Pressing the Mode button allows you to select the best suited mode for screen display from 3 FineContrast modes; Custom, sRGB and CAL. To exit the menu, press the Enter button.** 

## <span id="page-27-0"></span>3-2. ScreenManager Adjustments and Settings

The following table shows all the ScreenManager's adjustment and setting menus."\*" indicates adjustments of analog input only and "\*\*" indicates digital input only.

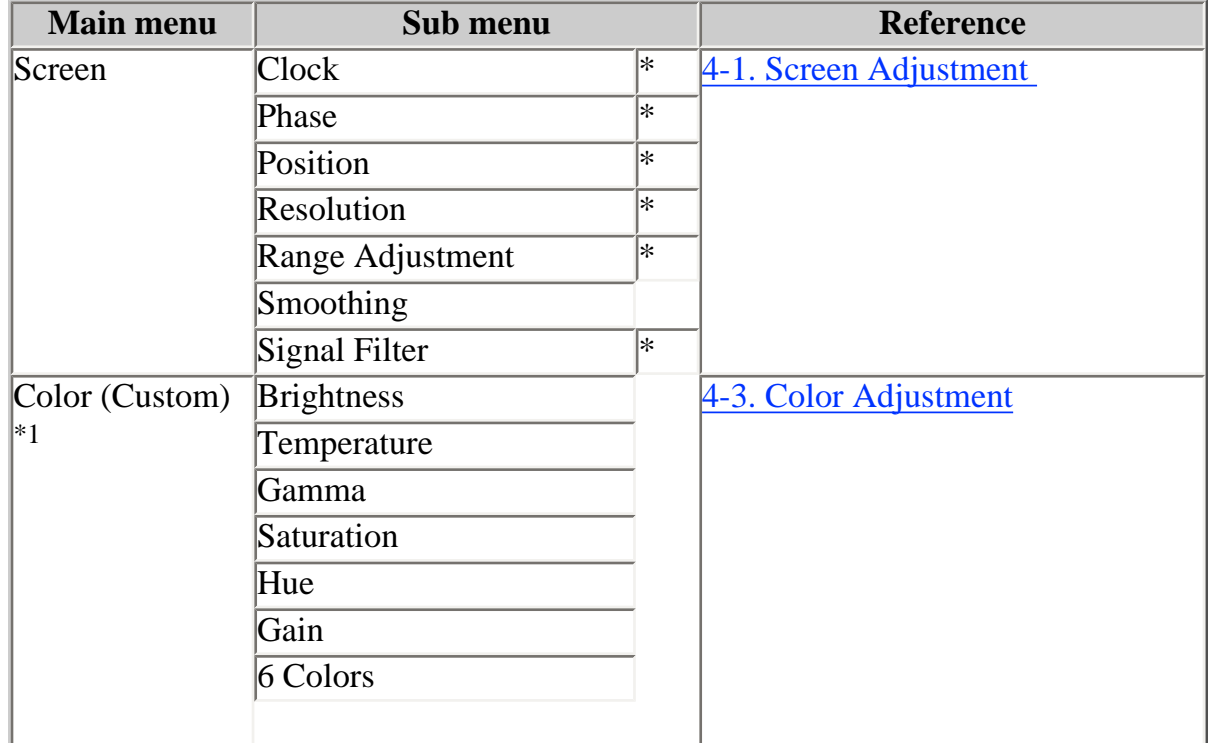

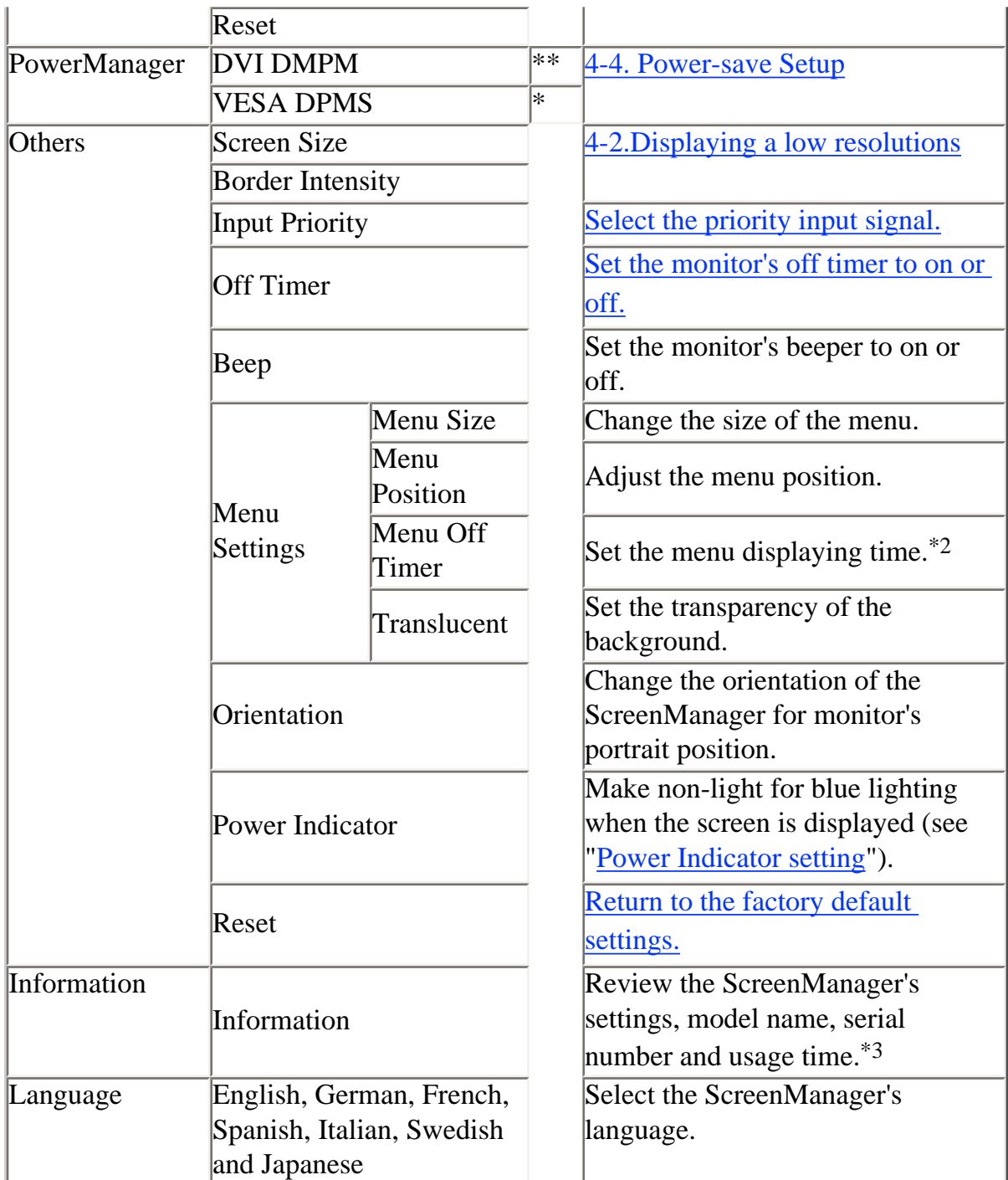

\*1 The adjustable functions on the <Color> menu depend on the selected FineContrast mode. The above table shows the sub menus when the "Custom" mode is selected (see "4-3. Color Adjustment").

- \*2 The displaying time of the FineContrast menu cannot be changed.
- \*3 Due to the inspection on the factory, the usage time may not "0 hour" at shipping.

## <span id="page-28-0"></span>3-3. FineContrast

This function allows you to select the best suited mode for screen display.

#### **To select the Mode**

Pressing the Mode button allows you to select the best suited mode for screen display from 3 FineContrast modes; Custom, sRGB and CAL. Color settings each mode can be adjusted by using the <Color> menu of the ScreenManager.

#### **Exit**

Press the Enter button to exit the menu.

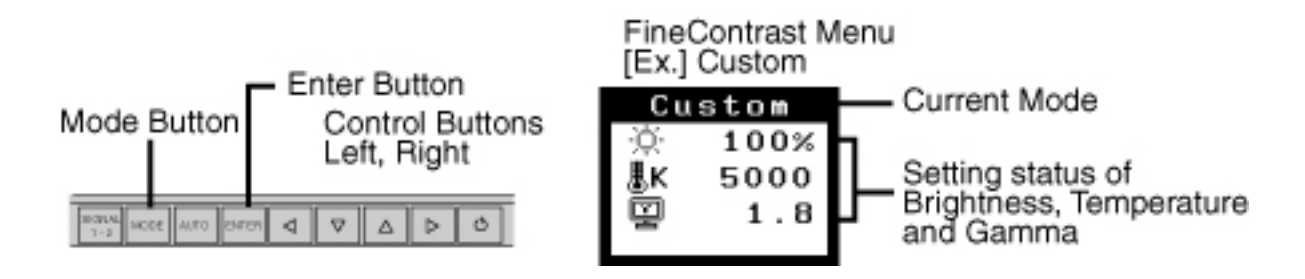

#### **FineContrast Mode**

Selectable FineContrast modes are as follows.

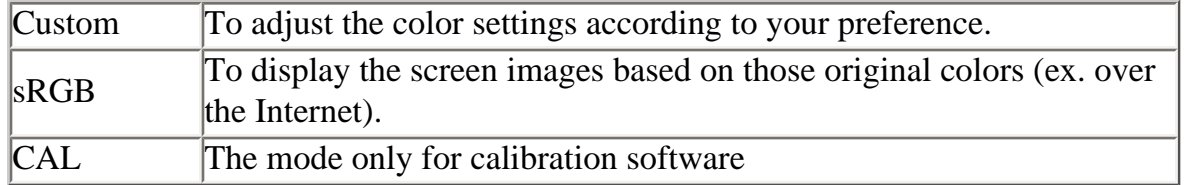

#### **Color Adjustment of the Mode Settings**

<Brightness>, <Temperature> and <Gamma> settings can be ajusted on the FineContrast menu. Select the desired function icon with the Up/Down Control buttons and adjust with the Left/Right Control buttons. (Setting(s) of <Temperature> and/or <Gamma> is defined as standard default in some modes.

#### **Detailed Adjustments**

The detailed color settings of each mode can be adjusted by using the <Color> menu of the ScreenManager.

#### NOTE

"CAL" mode can be adjusted only by Calibration Software "ColorNavigator".

## <span id="page-30-0"></span>3-4. Useful Functions

#### **Adjustment Lock**

Use the "Adjustment Lock" function to prevent any accidental changes.

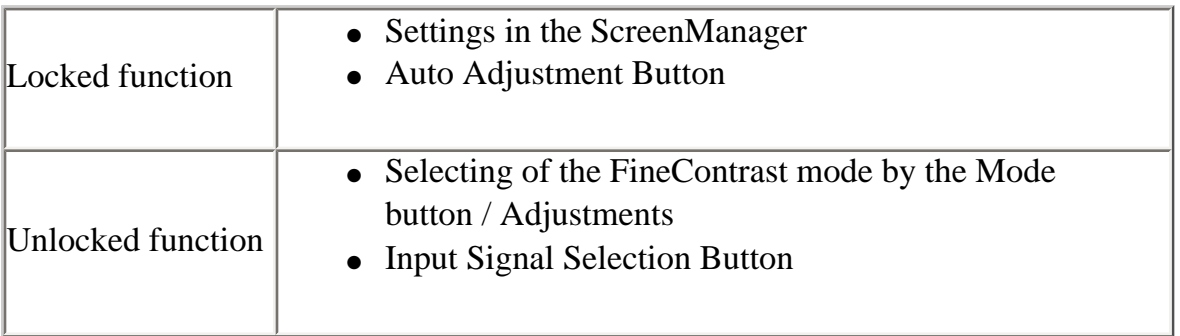

## **[To lock]**

Switch off the monitor's power by the power button on the front control panel. Press on the Auto Adjustment button while switching on the monitor's power.

## **[To unlock]**

Switch off the monitor's power by the power button on the front control panel, then hold Down the Auto Adjustment button once again and turn the power back on.

#### <span id="page-31-0"></span>**Off Timer**

The off timer function causes the monitor to automatically enter a power off state after a predetermined amount of time has lapsed. This function was created to reduce [afterimage](#page-56-0) characteristics that are particular to LCD monitors when the monitor screen is left on for a long period without use.

## **[Procedure]**

- (1) Select <Off Timer> in the ScreenManager <Others> menu.
- (2) Select "Enable" and press the Right and Left buttons to adjust the "On Period" (1 to 23 hours).

## **[Off Timer System]**

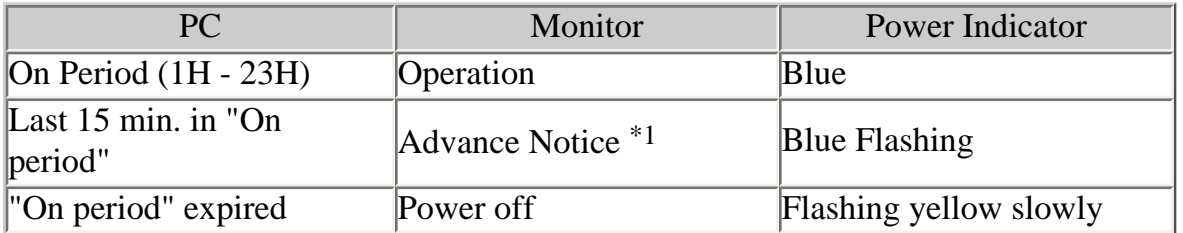

\*1 Advance notice (Power Indicator flashing blue) will be given 15 minutes before the monitor automatically enters the "Power Off" mode. To delay entering the "Power Off" mode, press the power button during the advance notice period. The monitor will continue to operate for an additional 90 minutes.

#### **[Power Resumption Procedure]**

Press the power button to return a normal screen.

#### NOTE

The off timer function works while the PowerManager is active, but there is no advance notice before the monitor's power is switched off.

#### <span id="page-32-0"></span>**Power Indicator setting**

Light off the power indicator. This function is available for the multiple panels settings.

#### **[Procedure]**

- (1) Select <Power Indicator> in the ScreenManager <Others> menu.
- (2) Select "Disable".

#### **EIZO Logo Disappearing Function**

When switching on the power button on the front control panel, the EIZO logo is displyed for a while. If you desire to display or undisplay this logo, use this function. (Default is logo appearing.)

#### **[To undisplay]**

Switch off the monitor's power by the power button, then hold Down the Enter button once again and turn the power back on.

#### **[To display]**

Switch off the monitor's power by the power button, then hold Down the Enter button once again and turn the power back on.

#### <span id="page-32-1"></span>**Automatically Selecting the Input Signal Function**

The monitor will automatically detect the inputted signal of either the connection for display. (Default: this function is set ("Auto").)

#### **Connecting Two PCs to the Monitor**

When the one computer is switched off or entering the power saving mode, the monitor will automatically display the other signal.

Use the ScreenManager to switch the input signal manually.

#### **[Procedure]**

- (1) Select <Input Signal> in the <Others> menu.
- (2) Select <Manual>.

## <span id="page-34-0"></span>4. ADJUSTMENT

**The monitor displays the digital input image correctly based on its pre-setting data.**

#### 4-1. Screen Adjustment

Screen adjustments for the LCD monitor should be used in suppressing screen flickering and also for adjusting the screen to its proper position. There is only one correct position for each display mode. It is also recommended to use the ScreenManager function when first installing the display or whenever changing the system. For convenience, an easy set-up program installed on the utility disk to assist in the set-up procedure is provided.

#### NOTE

\* Allow the LCD monitor to stabilize for at least 20 minutes before making image adjustments.

## **Adjustment Procedure 1.Push the Auto Adjustment Button on the control panel.**

The message "Your setting will be lost, if you press again now." appears and remains on the screen for 5 seconds. While the message is on the screen, press the Auto Adjustment button again to automatically adjust the clock, phase, screen position and resolution. If you do not wish to do adjust the screen, do not press the Auto Adjustment button again.

#### NOTE

The Auto sizing function is intended for use on the Macintosh and on ATcompatible PC running Windows. It may not work properly in either of the following cases.

When running an AT-compatible PC on MS-DOS (Not windows). The background color for the "wall paper" or "desktop" pattern is set to black.

**If the appropriate screen cannot be made by using the Auto Adjustment button, adjust the screen through the following procedures. If the appropriate screen can be made, proceed to step 4.**

## **2.Run the "Screen Adjustment Program".**

Having read the "Readme.txt" file, run the "Screen Adjustment Program" in the enclosed EIZO LCD Utility Disk. Step by step, adjustment is provided by the wizard guide. (If using the Windows, the program can be directly run from the menu screen of the CD-ROM.)

### NOTE

If the user's operating system has no utility disk (e.g.  $OS/2$ ), we recommend setting the desktop pattern to that as shown in the diagram on the following.

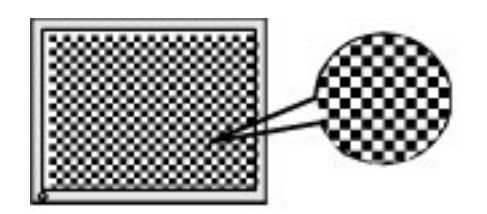

## **3.Adjust by using <Screen> menu in the ScreenManager.**

**(1) Vertical bars appear on the screen**

**=> Use the <[Clock](#page-56-0)> adjustment.**

Select the <Clock> and eliminate the vertical bars by using the Right and Left of the Control buttons.

Do not continuously press the Control buttons, as the adjustment value will change quickly and make it difficult to locate the most suitable adjustment point. If the horizontal flickering, blur or bars appear, proceed to <Phase> adjustment as follows.

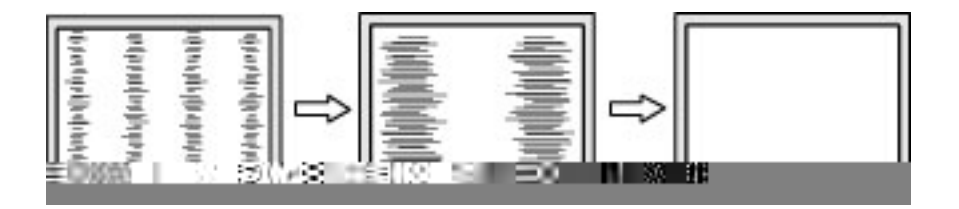

### **(2) Horizontal bars appear on the screen.**

### **=> Use the <[Phase](#page-56-0)> adjustment.**

Select the <Phase> and eliminate the horizontal flickering, blurring or bars by using the Right and Left buttons.

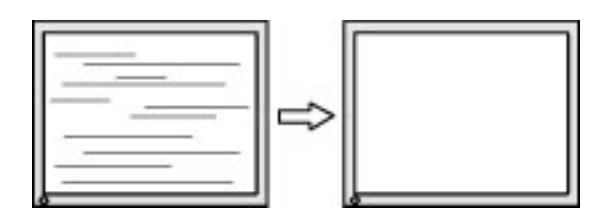

## NOTE

- \* Horizontal bars may not completely disappear from the screen depending on the PC.
- **(3) The screen position is incorrect. => Use the <Position> adjustment.** The correct displayed position of the monitor is decided because the number and the position of the pixels are fixed. The <Position> adjustment moves the image to the correct position.

Select <Position> and adjust the position by using the Up, Down, Right and Left buttons.

If vertical bars of distortion appear after finishing the <Position> adjustment, return to <Clock> adjustment and repeat the previously explained adjustment procedure. ("Clock" => "Phase" => "Position").

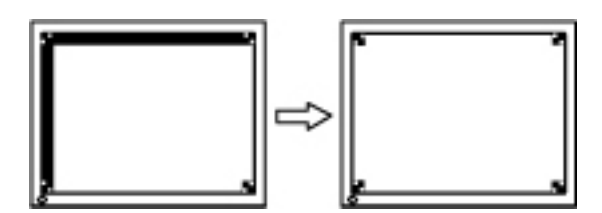

### **(4) Screen image is smaller or larger than the actual screen images. => Use the <Resolution> adjustment.**

Adjustment is needed when the input signal resolution and the resolution now being displayed are different.

Select <Resolution> and confirm if the resolution now being displayed is the same as the input resolution. If it is not, adjust the vertical resolution using the Up and Down button and adjust the horizontal resolution using the Right and Left buttons.

Smaller than the actual screen images.

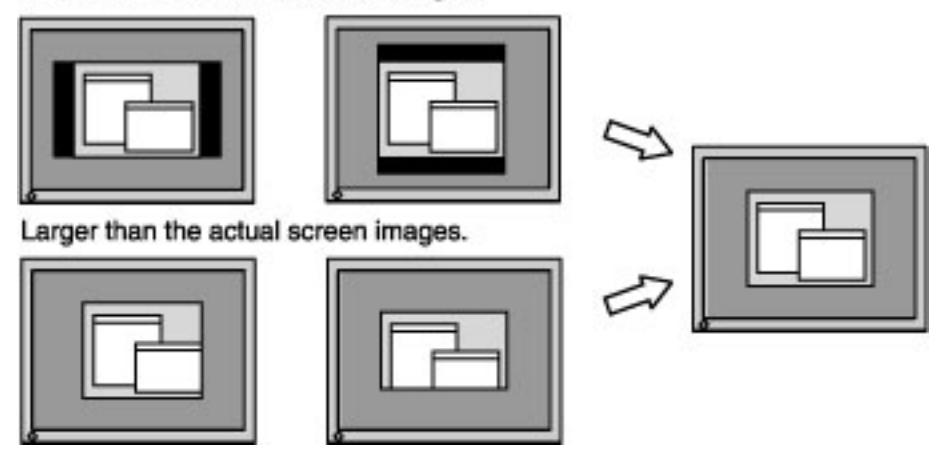

**4.Adjust the output signal range (Dynamic Range) of the signal. => Use the <[Range Adjustment](#page-56-0)> of <Screen> menu.**

This controls the level of output signal range to display the whole color gradation (256 colors).

## **[Procedure]**

Select the <Range Adjustment> in the ScreenManager and press the Auto Adjustment button on the control panel to adjust the Range Adjustment.

The screen blanks for a moment and adjusts the color range to display the whole color gradation of the current output signal.

## 4-2. Displaying a Low Resolution

The lower resolutions are enlarged to full screen automatically. Using the <Screen Size> function in the <Others> menu enables to change the screen size.

## **1.Enlarge the screen size when displaying a low resolution. => Select the <Screen Size>.**

Select the <Screen Size> in the others menu and select the screen size by using the Up and Down buttons.

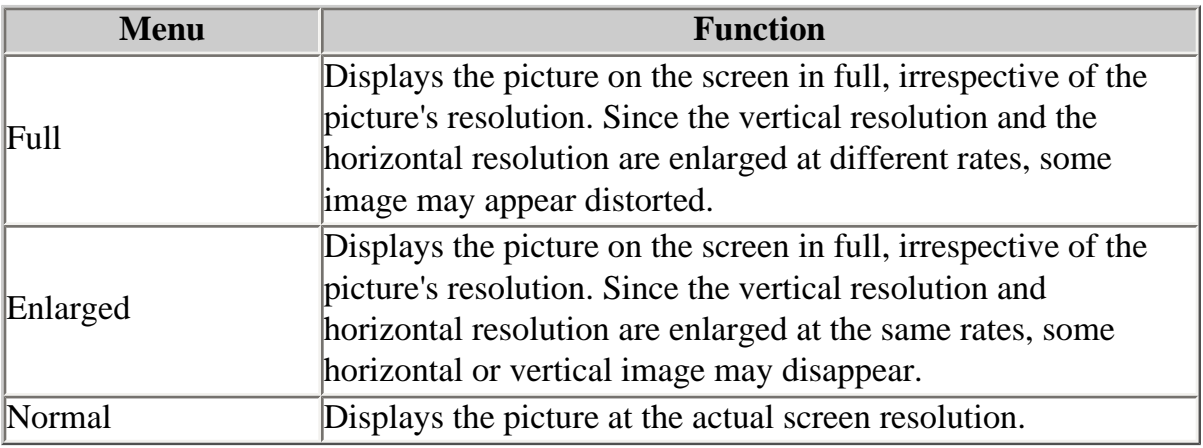

#### Example: Displaying 1024 x 768

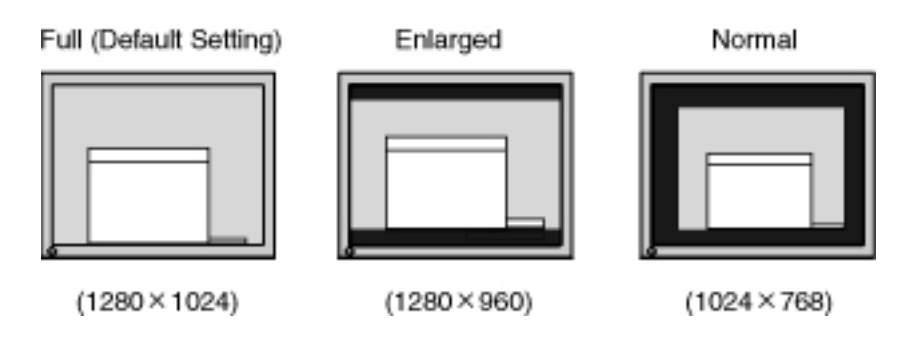

## **2.Smooth the blurred texts of the enlarged screen. => Switch the <Smoothing> setting.**

Select the suitable level 1-5 (Soft-Sharp).

Select <Smoothing> in the <Screen> menu and adjust by using the Right and Left buttons.

#### NOTE

- $\le$ Smoothing $\ge$  is disabled when the screen is displayed in the following resolutions.
	- 1280 x 1024
	- The image size is doubled both in horizontally and vertially to (i.e. 1280) x 960 enlarged from 640 x 480) provide clear focus which does not require this function.

### **3.Set the brightness of the black area surrounding the displayed image. =>□Set the <Border Intensity>.**

In the "Enlarge" mode or "Full Screen" mode, the outer area (border) is usually black. Select <Border Intensity> in the <Others> menu and adjust by using the Right and Left buttons.

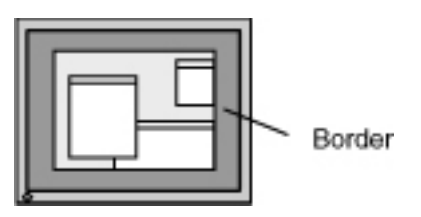

## 4-3. Color Adjustment

Color settings of each FineContrast mode can be adjusted and saved by using the <Color> menu of the ScreenManager.

**In the analog input, perform the <Range Adjustment> before making the color adjustments.**

## **Adjustment Items**

The adjustable items and displayed icons on the <Color> menu depend on the selected FineContrast mode.

| Icons | Functions     | <b>FineContrast Modes</b> |                 |  |
|-------|---------------|---------------------------|-----------------|--|
|       |               |                           | sRGB Custom CAL |  |
|       | Brightness**  | $\ast$                    | $\ast$          |  |
|       | Temperature** |                           | $\ast$          |  |
|       | Gamma**       |                           | $\ast$          |  |
|       | Saturation    |                           | $\ast$          |  |
|       | Hue           |                           | $\ast$          |  |
| t I   | Gain          |                           | $\ast$          |  |
|       | $6$ colors    |                           | $\ast$          |  |
|       | Reset         |                           | $\ast$          |  |

"\*": Settable/Adjustable "-": Fixed at the factory

\*\*These settings can be also adjusted on the FineContrast menu.

#### **NOTE**

- Allow the LCD monitor to stabilize for at least 20 minutes before making image adjustments. (Allow the monitor to warm Up for at least 20 minutes before making adjustments.)
- \* Performing the <Reset> of the <Color> menu returns the color settings of the selected mode to the default settings.
- \* The values shown in percentages represent the current level within the specific adjustment. They are available only as a reference tool. (To create a uniform white or black acreen, the percentages for each will probably not be the same.)

#### **Adjustment Contents**

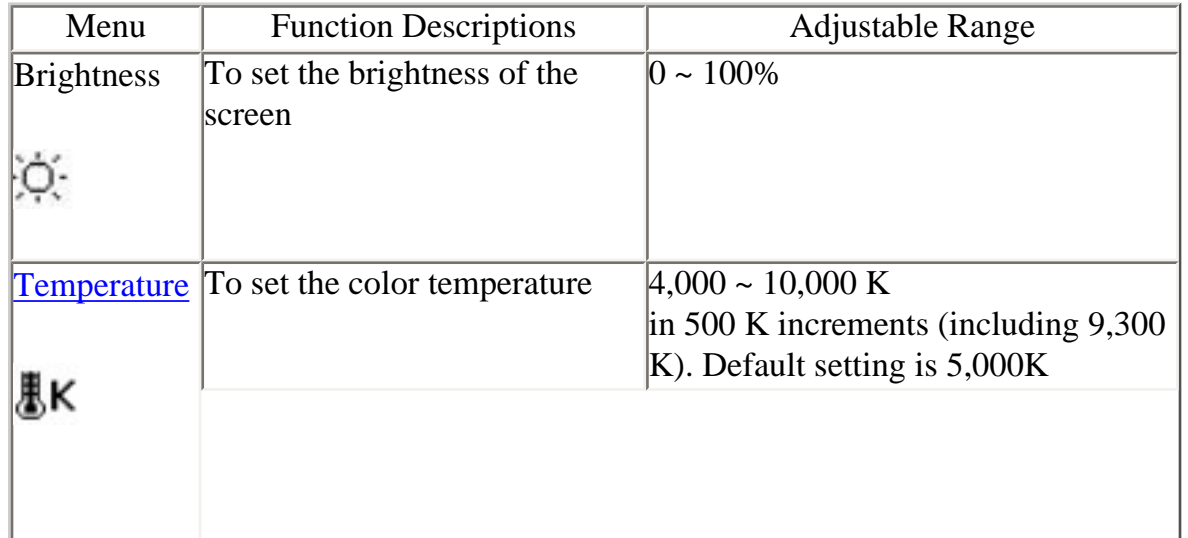

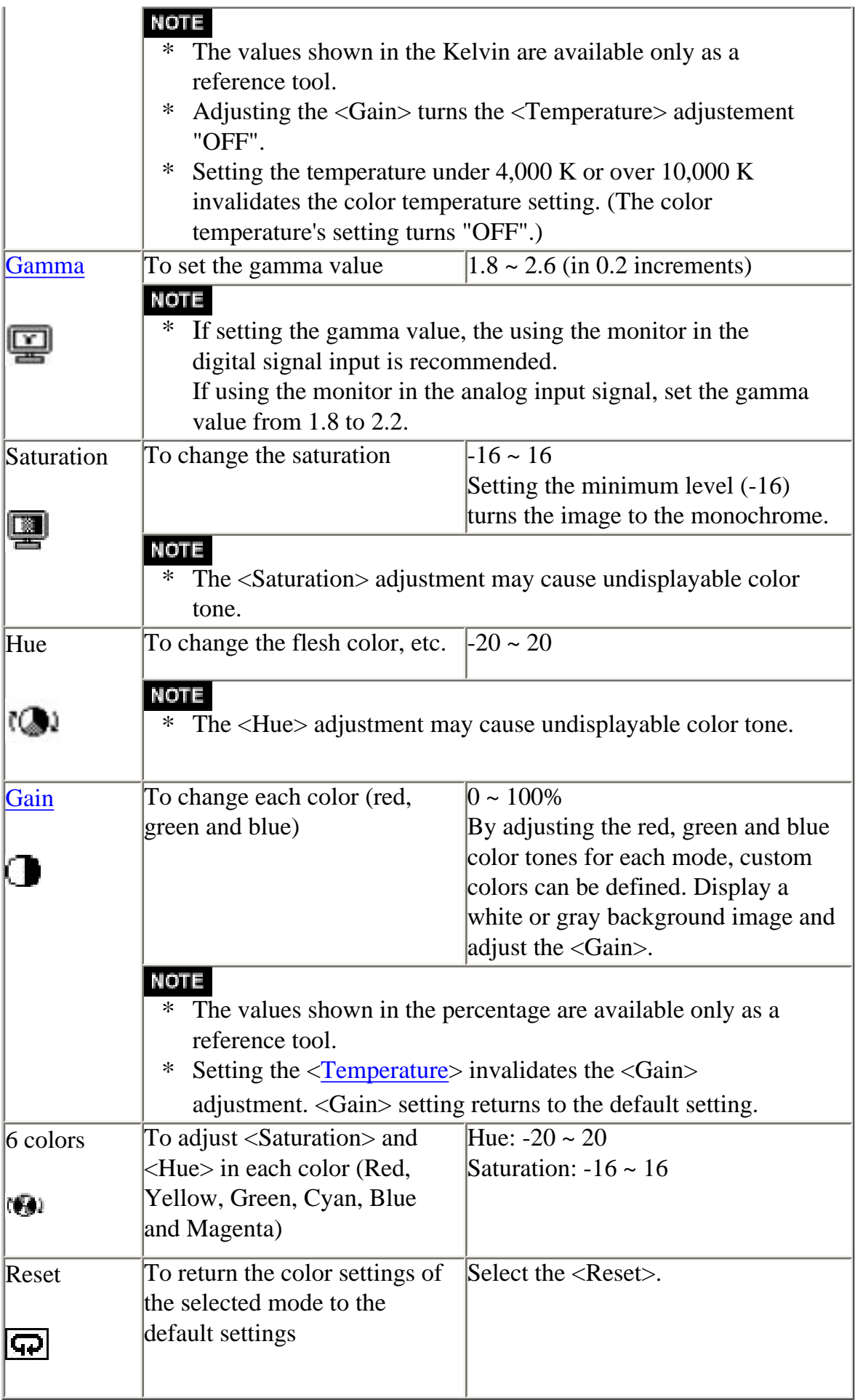

#### 4-4. Power-save Setup

The <PowerManager> menu in the ScreenManager enables to set the power-save setup.

#### NOTE

- \* Do your part to conserve energy, turn off the monitor when you are finished using it. Disconnecting the monitor from the power supply is recommended to save energy completely.
- \* Even if the monitor is in a power saving mode, USB compliant devices function when they are connected to the monitor's USB (both the Upstream and the Downstream ports). Therefore, power consumption of the monitor will change according to the connected devices even if the monitor is in a power saving mode.

#### **Analog Input**

This monitor complies with the "[VESA DPMS"](#page-56-0) standard.

#### **To use the PC's Power Saving System (VESA DPMS).**

#### **[Procedure]**

- (1) Set the PC's power saving settings.
- (2) Select "VESA DPMS" in the <PowerManager> menu.

#### **[Power saving system]**

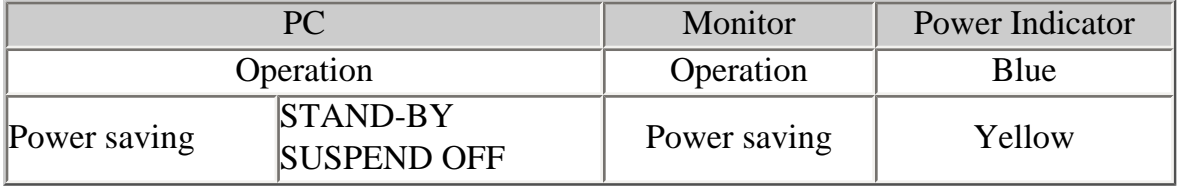

#### **[Power Resumption Procedure]**

Operate the mouse or keyboard to return to a normal screen.

### **Digital Input**

This monitor complies with the "[DVI DMPM](#page-56-0)".

#### **[Procedure]**

- (1) Set the PC's power saving settings.
- (2) Select "DVI DMPM" from the <PowerManager> menu.

#### **[Power saving system]**

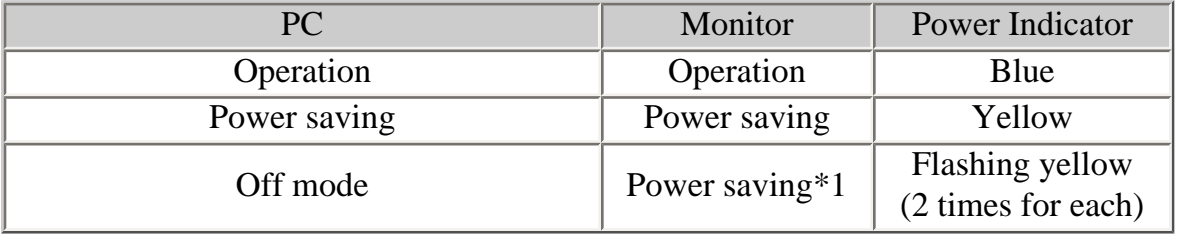

\*1 Power saving through the PC's off mode is only supported when "Manual" is selected on the ScreenManager's <Input Priority>.

#### **[Power Resumption Procedure]**

Operate the mouse or keyboard to return to a normal screen . Power on the PC to return a normal screen from the Off mode of the PC.

## <span id="page-44-0"></span>5. MAKING USE OF USB (Universal Serial Bus)

This monitor provides a hub which supports the USB standard. When connecting to a USB compliant PC or another hub, the monitor functions as a hub which the USB compliant peripherals can be easily connected.

#### **Required System Environment**

- \* PC equipped with USB ports or another USB hub connected to the USB compliant PC
- \* Windows 98/2000/XP//Mac OS 8.5.1 or later
- \* EIZO USB Cable (MD-C93, enclosed)

#### NOTE

- The USB hub function may not work properly depending on the PC, OS or peripherals. Please consult the manufacturer of each device about the USB support.
- \* Using the USB Rev . 2.0 compatible PC or peripherals is recommended.
- \* When the monitor is not on, the peripherals connected to the downstream ports will not operate.
- \* Even if the monitor is in a power saving mode, the devices connected to the monitor's USB ports (both the upstream and the downstream) will function.
- \* The followings are procedures for the Windows 98/Me/2000/XP and Mac OS.

#### **Connecting to the HUB USB**

### **1.Connect the monitor to the PC with the signal cable first, then turn on the PC.**

**2.Connect the upstream port of the monitor to the downstream port of the USB compliant PC or another hub by using the USB cable.**

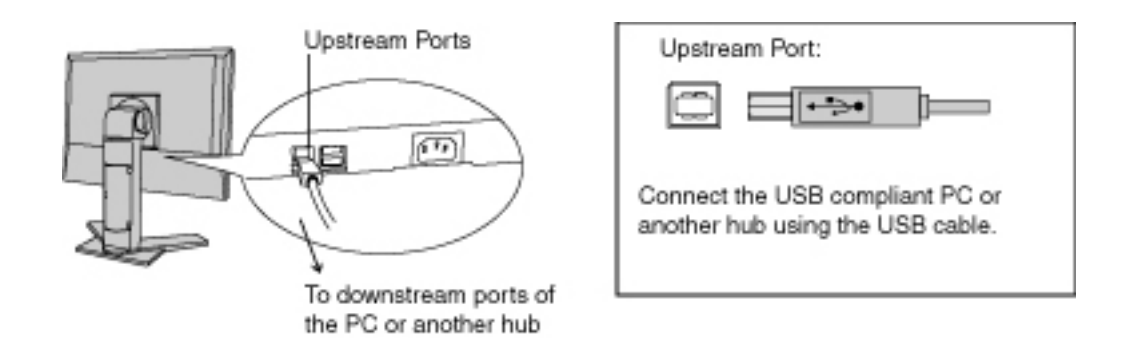

After connecting the USB cable, the USB function can be set up automatically.

**3.After setting up, the monitor's USB hub is available for connecting USB compliant peripherals to the downstream ports of the monitor.**

## **Connecting Examples**

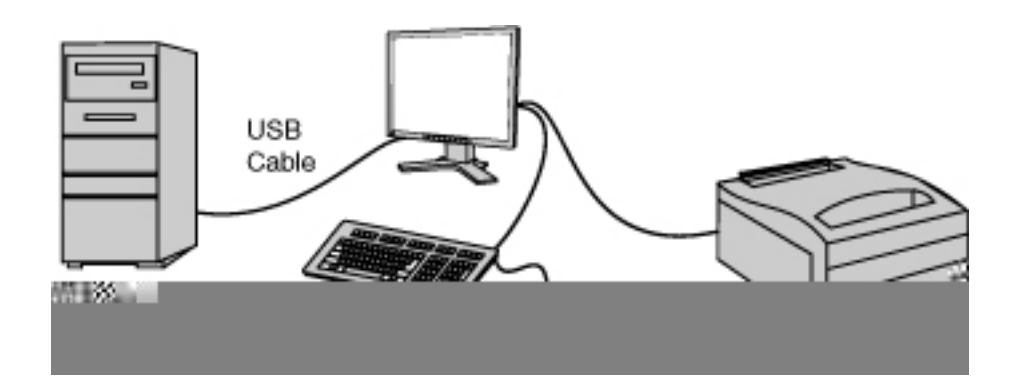

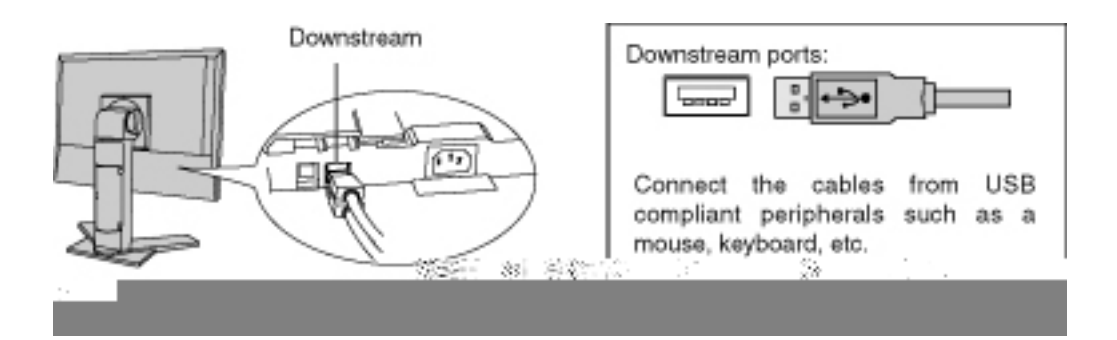

## <span id="page-46-0"></span>6. TROUBLESHOOTING

If a problem persists even after applying the suggested remedies, contact an EIZO dealer.

- No picture problems : See No.1 ~ No.2
- Imaging problems : See No.3 ~ No.14
- Other problems : See No.15 ~ No.18
- $\bullet$  USB problems : See No.19 ~ No.20

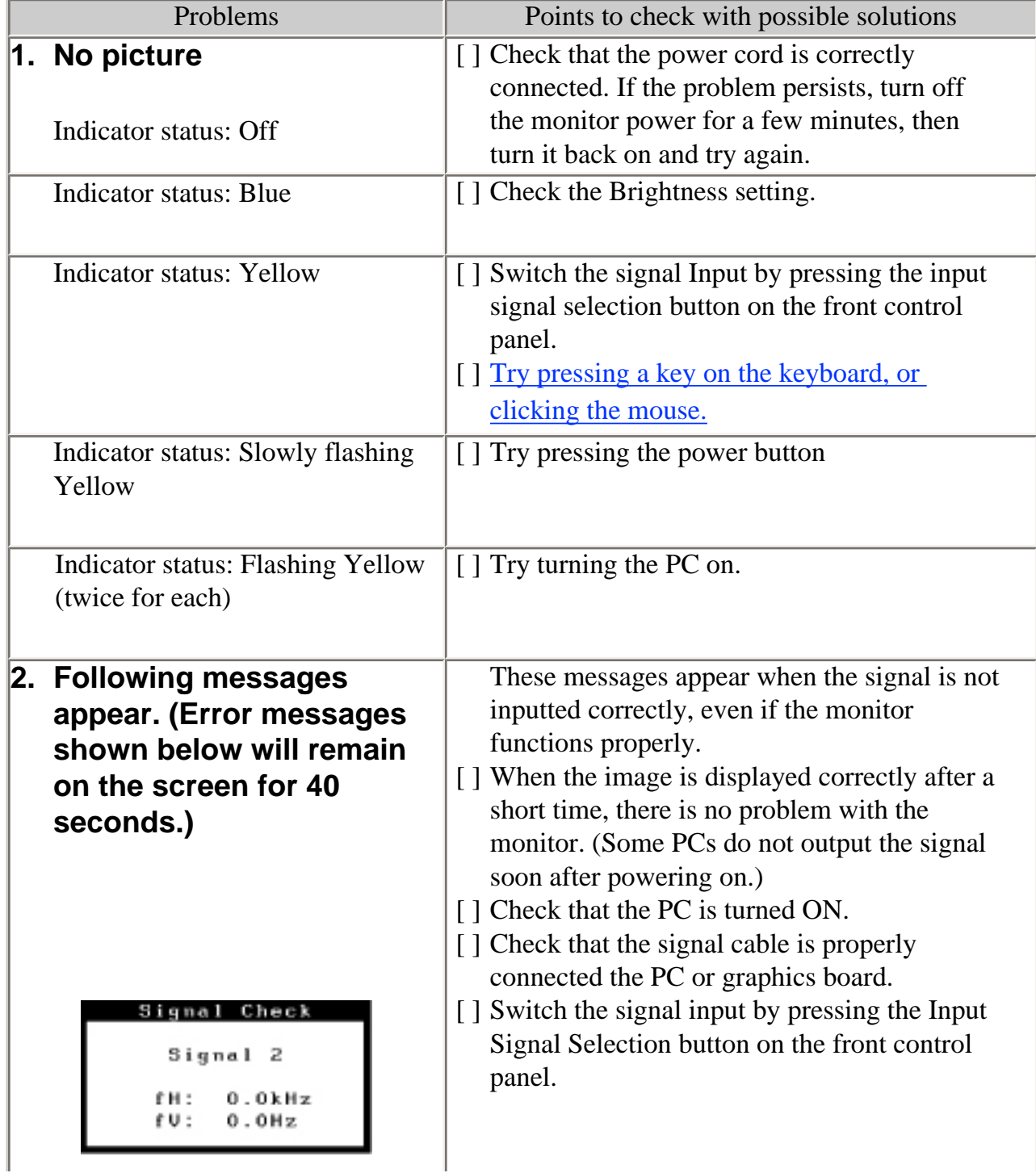

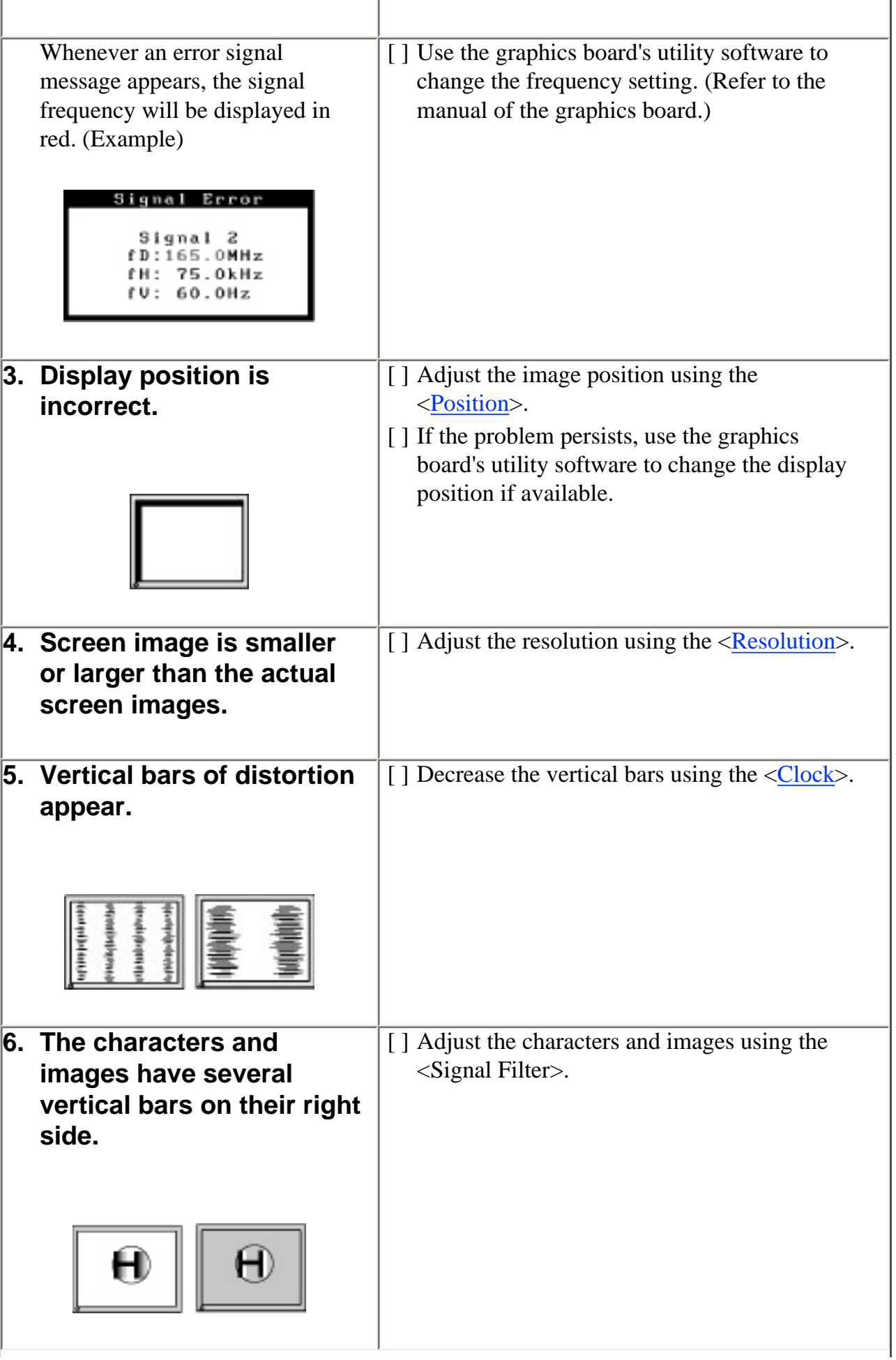

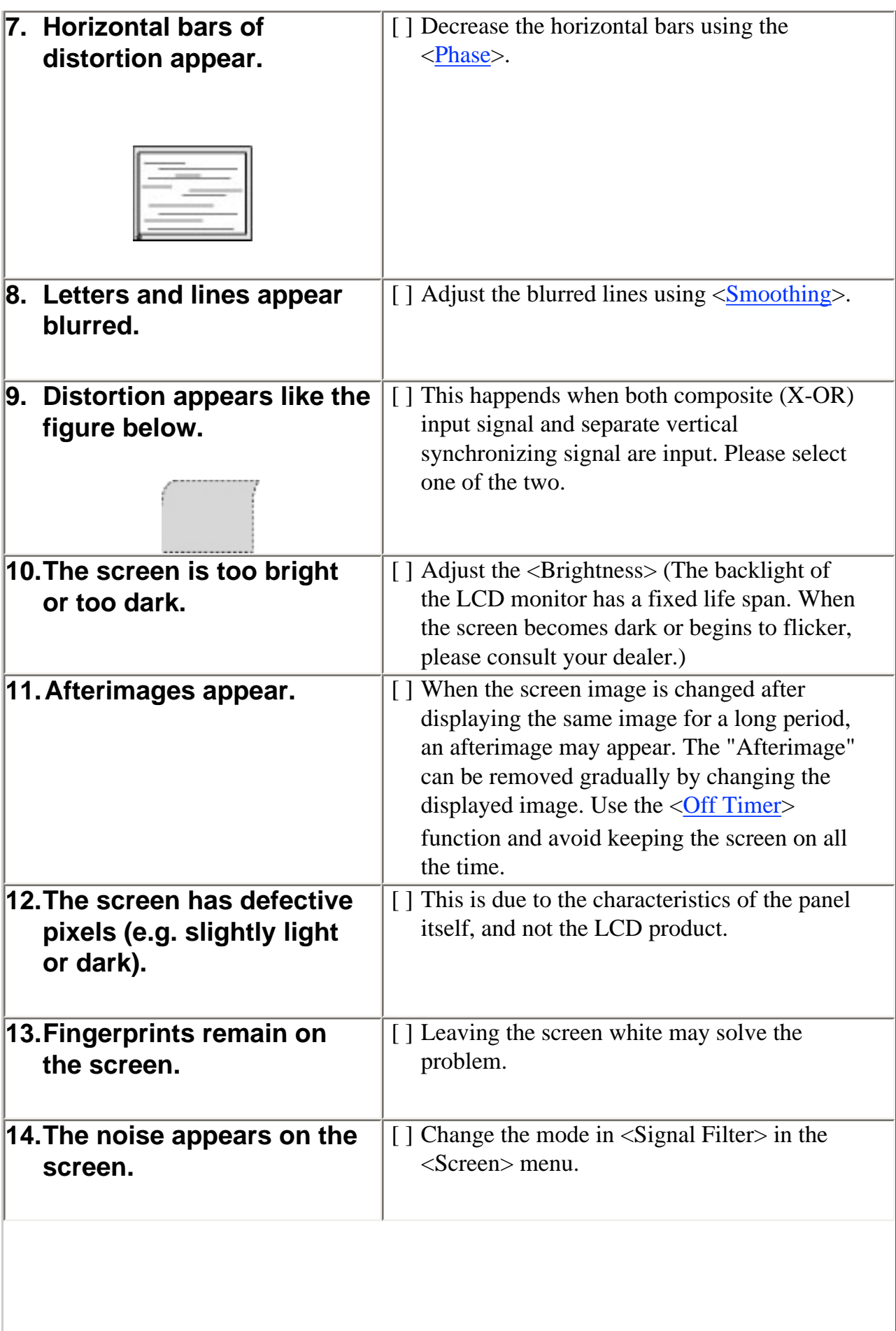

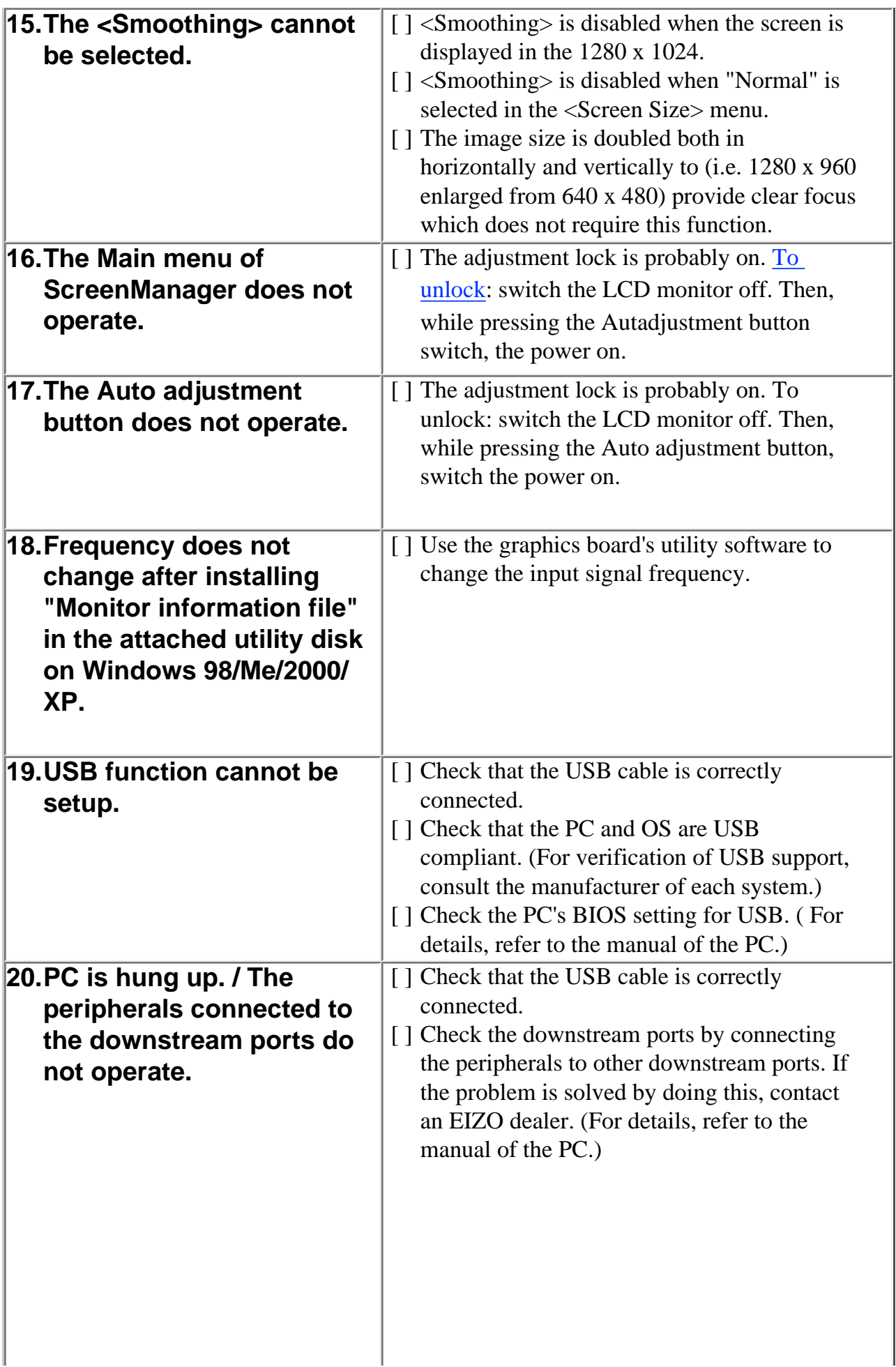

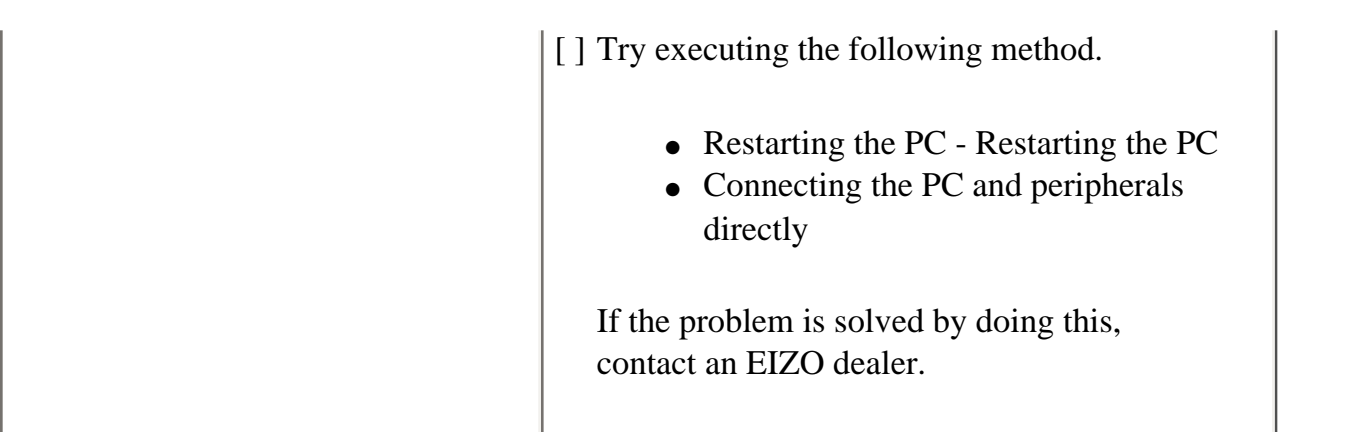

## <span id="page-51-0"></span>7. CLEANING

Periodic cleaning is recommended to keep the monitor looking new and to prolong its operation lifetime.

#### NOTE

\* Never use thinner, benzene, alcohol (ethanol, methanol, or isopropyl alcohol), abrasive cleaners, or other strong solvents, as these may cause damage to the cabinet or LCD panel.

#### **Cabinet**

To remove stains, wipe the cabinet with a soft, lightly moistened cloth using a mild detergent. Do not spray wax or cleaner directly into the cabinet. (For details, refer to the manual of the PC.)

#### **LCD Panel**

- The LCD surface can be cleaned with a soft cloth, such as cotton or lens paper.
- If necessary, stubborn stains can be removed by moistening part of a cloth with water to enhance its cleaning power.

<span id="page-52-0"></span>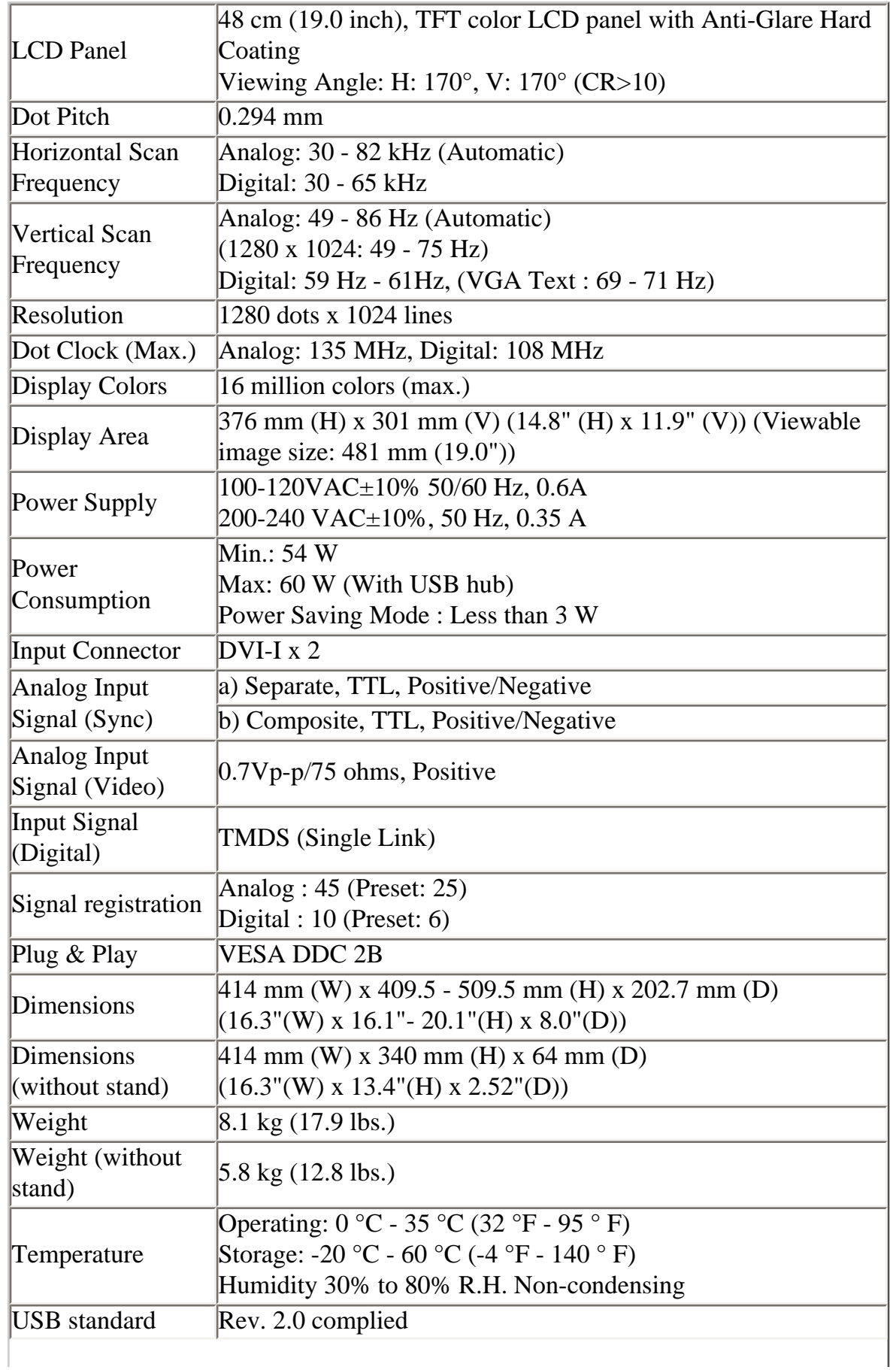

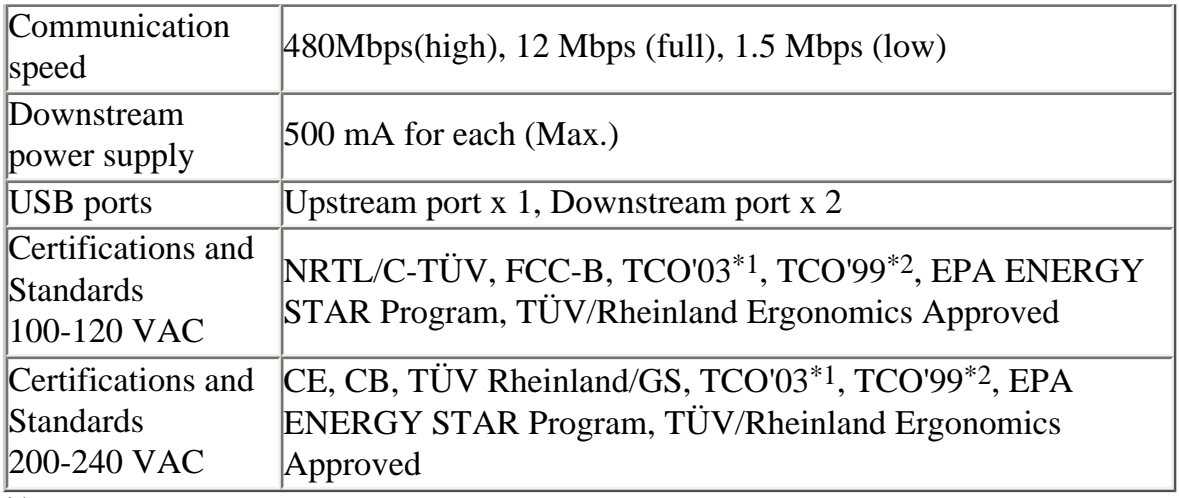

\*1 Applicable to gray (standard) color version only.

\*2 Applicable to black color version only.

## **Default settings**

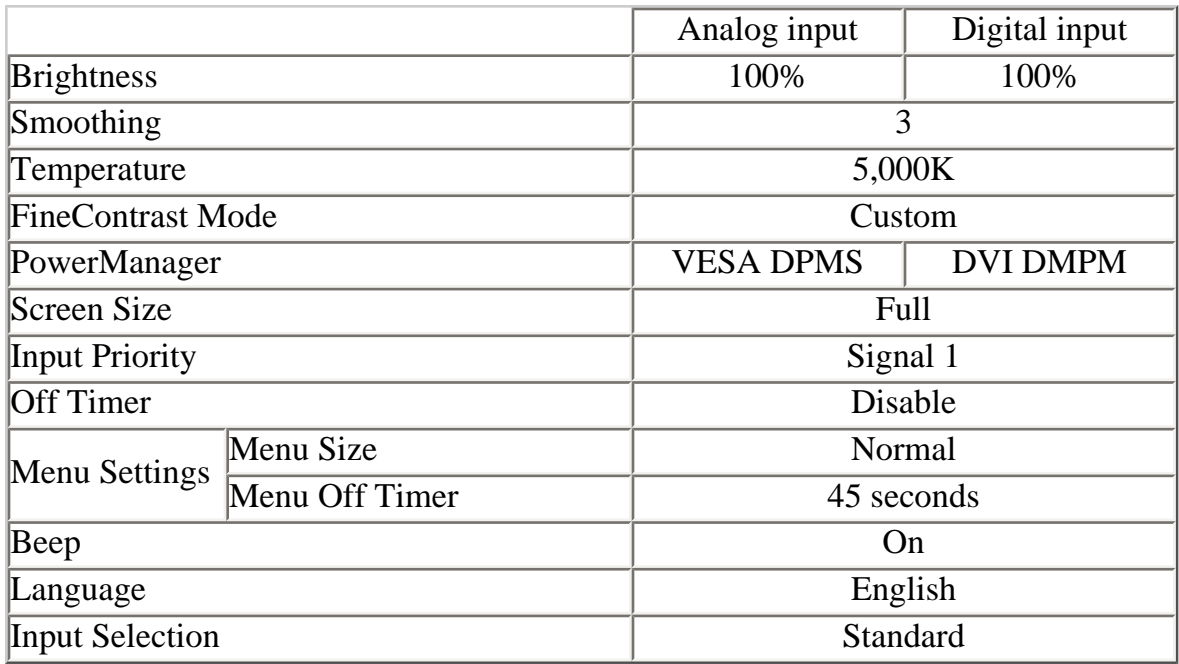

## **Beeper settings**

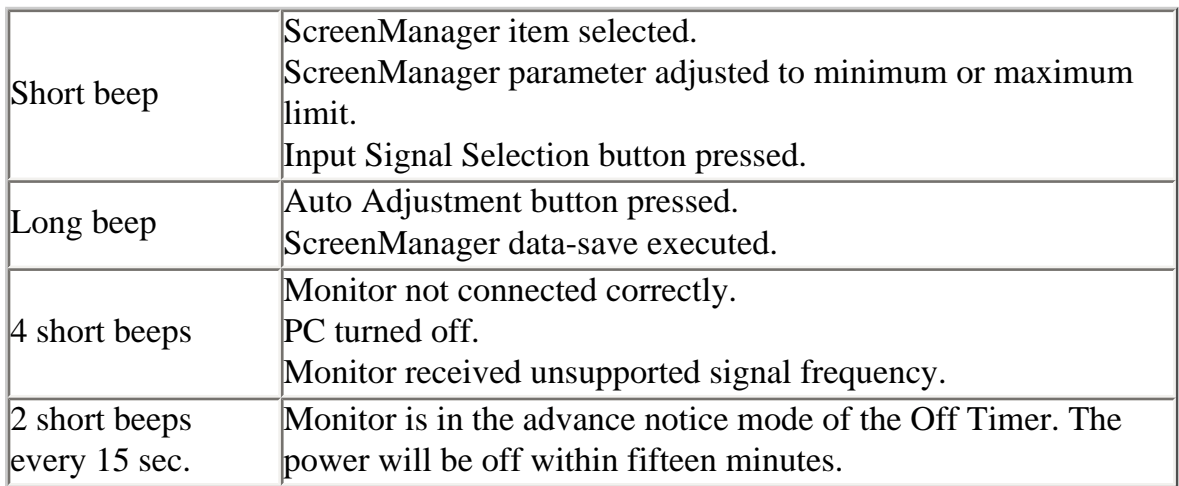

## **Dimensions**

Unit mm (inches)

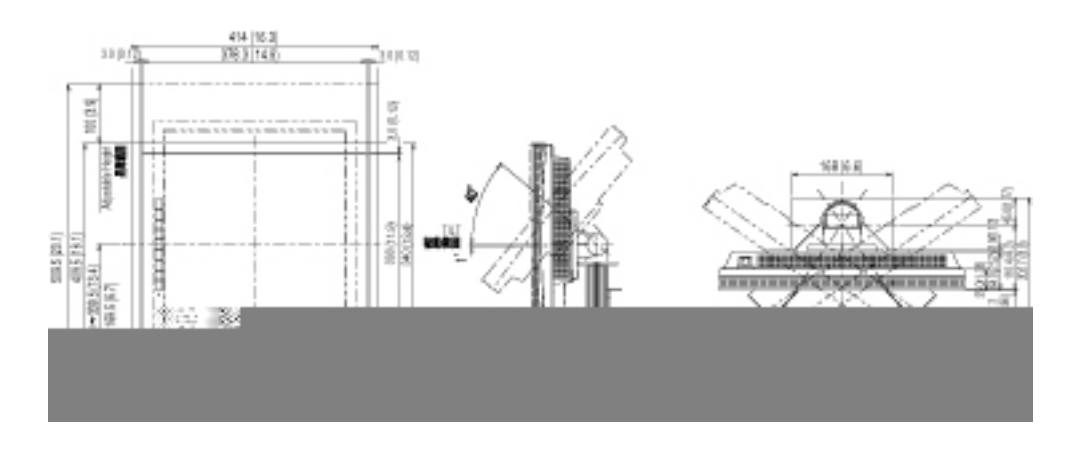

## **Pin Assignment**

## **DVI-I Connector**

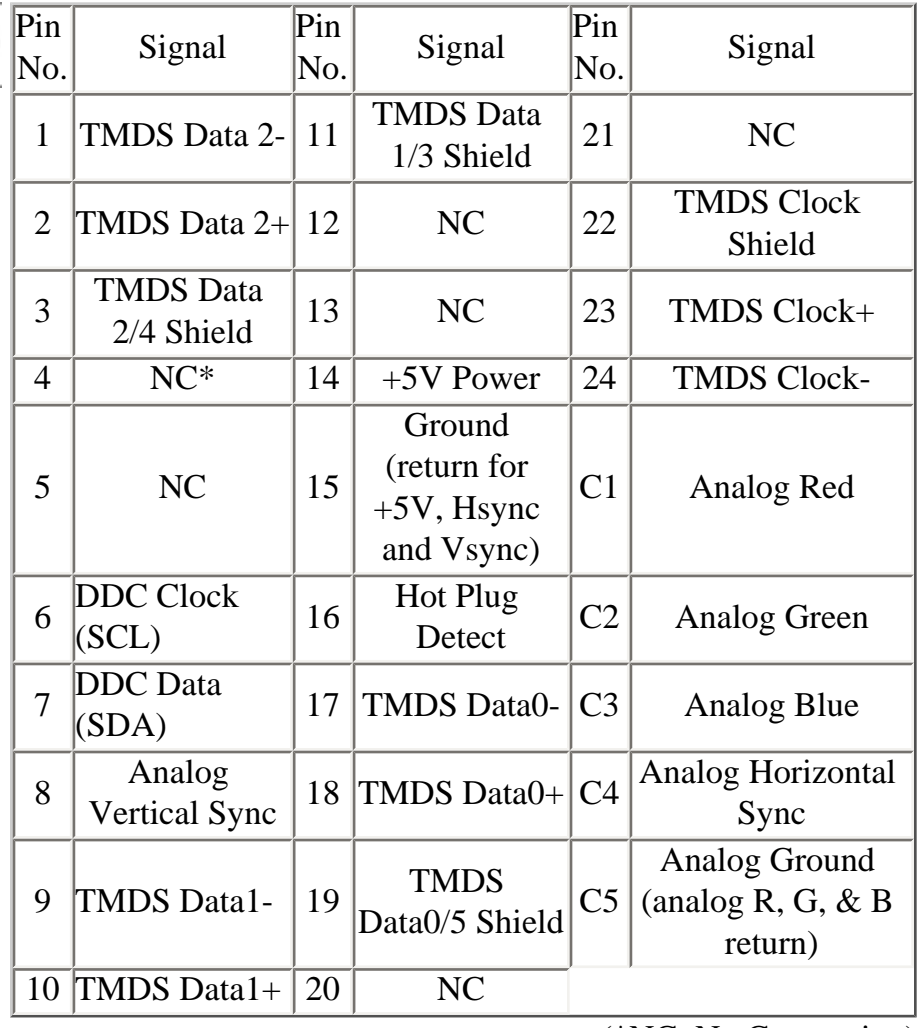

(\*NC: No Connection)

## **USB Ports**

8888888 Rengger

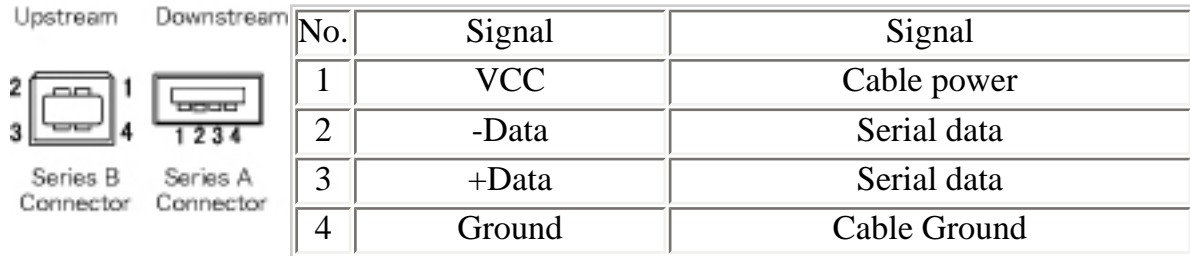

## <span id="page-56-0"></span>9. GLOSSARY

## **Afterimage**

The Afterimage is particular to LCD monitors when the monitor screen is left on for a long period without use. The "Afterimage" can be removed gradually by changing the displayed image.

## **Clock**

With the analog input signal display, the analog signal is converted to a digital signal by the LCD circuitry. To convert the signal correctly, the LCD monitor needs to produce the same number clock pulse as the dot clock of the graphics system. When the clock pulse is not correctly set, some vertical bars of distortion are displayed on the screen.

## **Color Temperature (Temperature)**

Color Temperature is a method to measure the white color tone, generally indicated in degrees Kelvin. At high temperatures the white tone appears somewhat blue, while at lower temperatures it appears somewhat red. Computer monitors generally give best performance at high temperature settings.

5,000 K: Slightly reddish white. 6,500 K: Warm-white tone, similar to white paper or daylight. 9,300 K: Slightly bluish white.

## **DVI (Digital Visual Interface)**

A digital flat panel interface. DVI can transmit digital data from the PC directly without loss with the signal transition method "TMDS".

There are two kinds of DVI connectors. One is DVI-D connector for digital signal input only. The other is DVI-I connector for both digital and analog signal inputs.

## **DVI DMPM (DVI Digital Monitor Power Management)**

The Power management system for the digital interface. The "Monitor ON" status (operation mode) and the "Active Off" status (power-saving mode) are indispensable for the DVI-DMPM as the monitor's power mode.

## **Gain Adjustment**

Adjusts each color parameter for red, green and blue. The color of the LCD monitor is displayed through the color filter of the LCD panel. Red, green and blue are the three primary colors. The colors on the monitor are displayed by combining these three colors. The color tone can change by adjusting the illumination amount passed through each color's filter.

## **Gamma**

Generally, the relationship that the light intensity values of a monitor change nonlinearly to the input signal level is called "Gamma Characteristic". On the monitor, low gamma values display the whitish images and high gamma values display the high contrast images.

### **Phase**

The phase adjustment decides the sampling timing point for converting the analog input signal to a digital signal. Adjusting the phase after the clock adjustment will produce a clear screen.

### **Range Adjustment**

The Range Adjustment controls the level of output signal range to display the whole color gradation.

## **Resolution**

The LCD panel consists of a fixed number of pixel elements which are illuminated to form the screen image. The EIZO CG19 display panel consists of 1280 horizontal pixels and 1024 vertical pixels. At a resolution of 1280 x 1024, all pixels are displayed as a full screen.

## **sRGB (Standard RGB)**

"International Standard for Red, Green, and Blue color space" A color space was defined with the aim of the color matching between applications and hardware devices, such as monitors, scanners, printers and digital cameras. As a standard default space, sRGB allows Internet users to closely match colors.

## **TMDS (Transition Minimized Differential Signaling)**

A signal transition method for the digital interface.

## **VESA DPMS (Video Electronics Standards Association - Display Power Management Signaling)**

The acronym VESA stands for "Video Electronics Standards Association", and DPMS stands for "Display Power Management Signaling". DPMS is a communication standard that PCs and graphics boards use to implement power savings on the monitor side.

## <span id="page-60-0"></span>APPENDIX/ANHANG/ANNEXE

## **Preset Timing Chart for Analog input Timing-Übersichten für Analog Eingang Synchronisation des Signaux pour Analog numerique**

Based on the signal diagram shown below 25 factory presets have been registered in the monitor's microprocessor.

Der integrierte Mikroprozessor des Monitors unterstützt 25 werkseitige Standardeinstellungen (siehe hierzu die nachfolgenden Diagramme).

25 signaux ont été enregistrés en usine dans le microprocesseur du moniteur, conformément au diagramme de synchronisation ci-dessous.

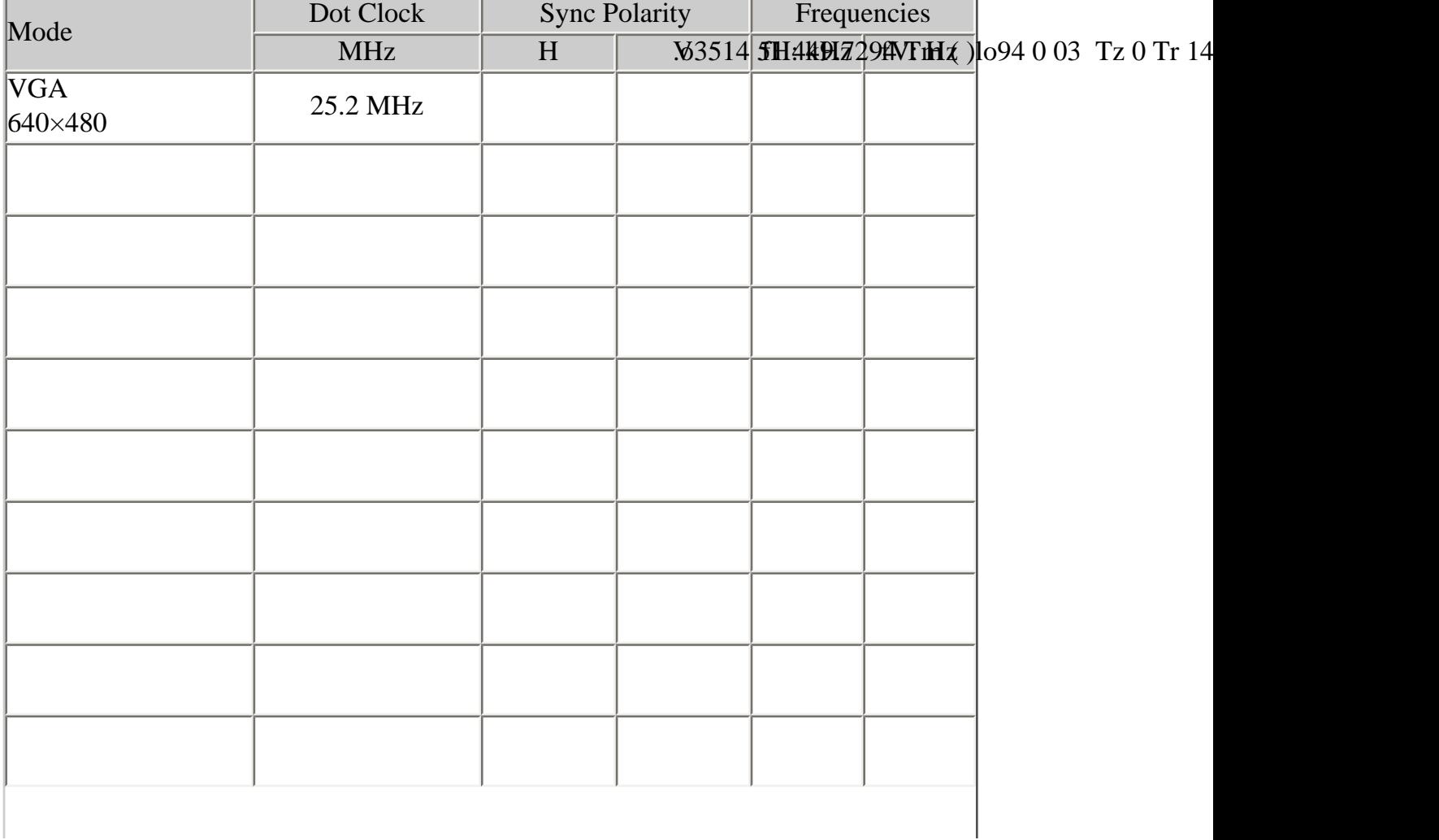

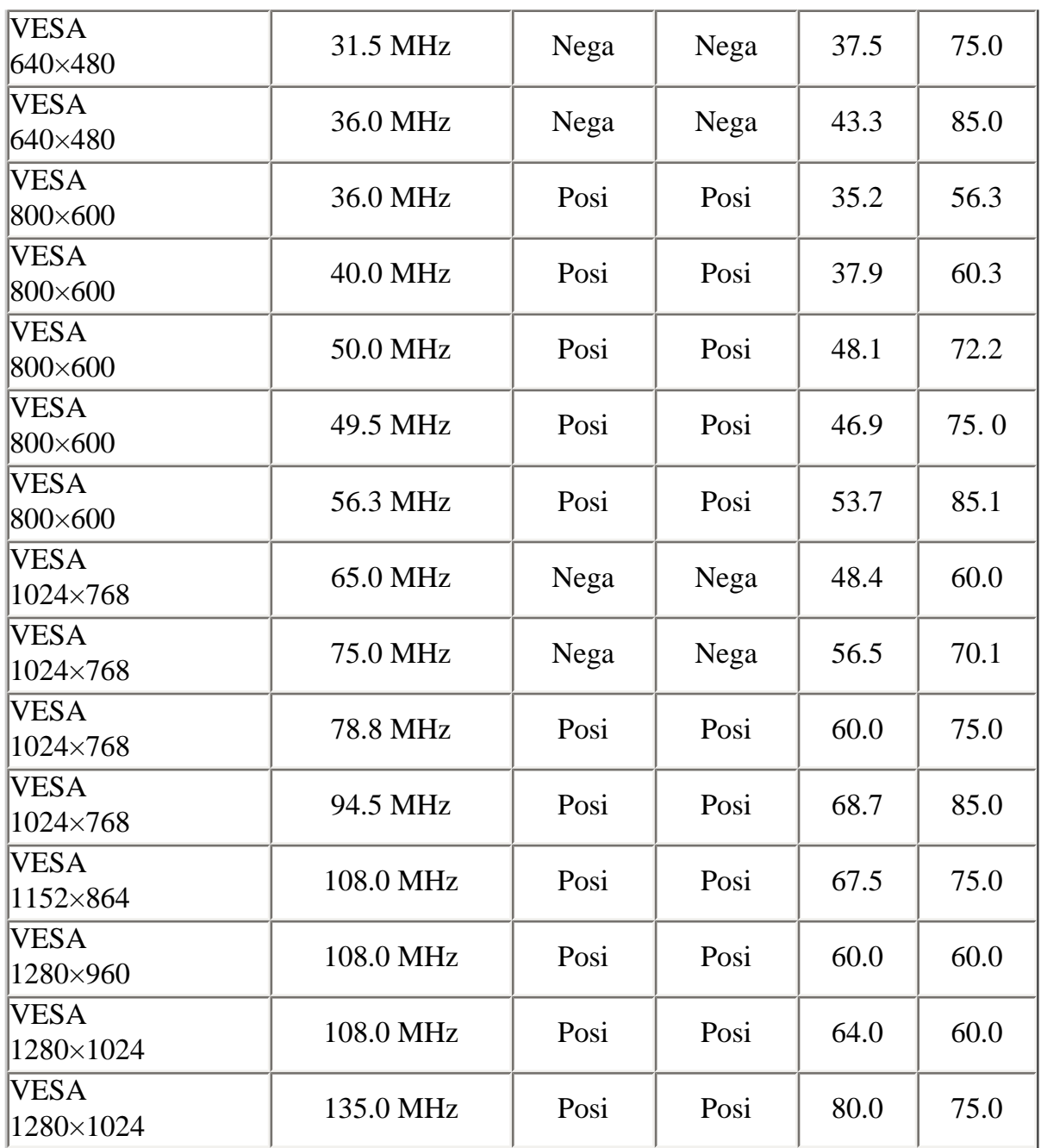

#### <span id="page-62-0"></span>[Applicable to gray cabinet.]

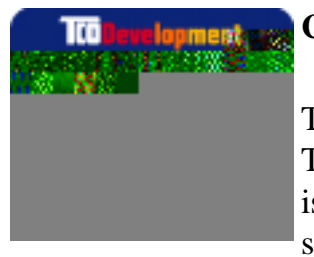

### **Congratulations!**

The display you have just purchased carries the TCO'03 Displays label. This means that your display is designed, manufactured and tested according to some of the strictest quality and environmental

requirements in the world. This makes for a high performance product, designed with the user in focus that also minimizes the Impact on our natural environment.

Some of the features of the TCO'03 Display requirements:

#### **Ergonomics**

Good visual ergonomics and image quality in order to improve the working environment for the user and to reduce sight and strain problems. Important parameters are luminance, contrast, resolution, reflectance, colour rendition and image stability.

#### **Energy**

- Energy-saving mode after a certain time beneficial both for the user and environment
- Electrical safety

#### **Emissions**

- Electromagnetic fields
- Noise emissions

#### **Ecology**

- The products must be prepared for recycling and the manufacturer must have a certified environmental management system such as EMAS or ISO 14000
- Restrictions on
	- ❍ chlorinated and brominated flame retardants and polymers

❍ heavy metals such as cadium, mercury and lead.

The requirements includes in this label have been developed by TCO Development in co-operation with scientists, experts, users as well as manufacturers all over the world. Since the end of the 1980s TCO has been involved in influencing the development of IT equipment in a more userfriendly direction. Our labeling system with displays in 1992 and is now requested by users and IT-manufacturers all over the world.

For more information, please visit

[www.tcodevelopment.com](http://www.tcodevelopment.com/)

## <span id="page-64-0"></span>For U.S.A, Canada, etc. (rated 100-120 Vac) Only

#### FCC Declaration of Conformity

We, the Responsible Party

EIZO NANAO TECHNOLOGIES INC. 5710 Warland Drive, Cypress, CA 90630 Phone: (562) 431-5011

declare that the product Trade name: EIZO Model: ColorEdge CG19

is in conformity with Part 15 of the FCC Rules. Operation of this product is subject to the following two conditions: (1) this device may not cause harmful interference, and (2)  $\mu$ . - 22

#### <span id="page-65-0"></span>**Hinweis zur Ergonomie**

Dieser Monitor erfüllt die Anforderungen an die Ergonomie nach EK1-ITB 2000 mit dem Videosignal, 1280 Punkte X 1024 Zeilen, RGB analog, 0,7 Vp-p und mindestens 75,0 Hz Bildwiederholfrequenz, non interlaced. Weiterhin wird aus ergonomischen Gründen empfohlen, die Grundfarbe Blau nicht auf dunklem Untergrund zu verwenden (schlechte Erkennbarkeit, Augenbelastung bei zu geringem Zeichenkontrast.)

#### **Recycle Auskunft**

Die Rücknahme dieses Produktes nach Nutzungsende übernimmt EIZO in Deutschland zusammen mit dem Partner von Roll MBB Recycling GmbH. Dort werden die Geräte in ihre Bestandteile zerlegt, die dann der Wiederverwertung zugeführt werden. Um einen Abholtermin zu vereinbaren und die aktuellen Kosten zu erfahren, benutzen Sie bitte folgende Rufnummer: 02153-73 35 00. Weitere Informationen finden Sie auch unter der Internet-Adresse: www.eizo.de.

#### **Recycling Information for customers in Switzerland:**

All recycling information is placed in the SWICO's website.

http://www.swico.ch

#### **Recycling-Informationen für Kunden in der Schweiz:**

Alle Informationen zum Thema Recycling finden Sie auf der Homepage des Branchenverbandes SWICO.

http://www.swico.ch

#### **Renseignements de recyclage pour les clients en Suisse:**

Vous trouvez tous les renseignements pour le sujet de recyclage sur la page WEB de l'UNION DE BRANC HE SWICO.

http://www.swico.ch

#### **Recycling Information for customers in USA:**

All recycling information is placed in the Eizo Nanao Technologies, Inc.'s website.

http://www.eizo.com/contact/index.html

### **Återvinnings information för kunder i Sverige:**

All information om återvinning finns på Eizo Nordics hemsida:

www.eizo.se

#### **Hinweise zur Auswahl des richtigen Schwenkarms für Ihren Monitor**

Dieser Monitor ist für Bildschirmarbeitsplätze vorgesehen. Wenn nicht der zum Standardzubehör gehörige Schwenkarm verwendet wird, muss statt dessen ein geeigneter anderer Schwenkarm installiert werden. Bei der Auswahl des Schwenkarms sind die nachstehenden Hinweise zu berücksichtigen:

Der Standfuß muß den nachfolgenden Anforderungen entsprechen:

- a) Der Standfuß muß eine ausreichende mechanische Stabilität zur Aufnahme des Gewichtes vom Bildschirmgerät und des spezifizierten Zubehörs besitzen. Das Gewicht des Bildschirmgerätes und des Zubehörs sind in der zugehörenden Bedienungsanleitung angegeben.
- b) Die Befestigung des Standfusses muß derart erfolgen, daß die oberste Zeile der Bildschirmanzeige nicht höher als die Augenhöhe eines Benutzers in sitzender Position ist.
- c) Im Fall eines stehenden Benutzers muß die Befestigung des Bildschirmgerätes derart erfolgen, daß die Höhe der Bildschirmmitte über dem Boden zwischen 135 - 150 cm beträgt.
- d) Der Standfuß muß die Möglichkeit zur Neigung des Bildschirmgerätes besitzen (max. vorwärts:  $5^\circ$ , min. nach hinten  $=$  />  $5^\circ$ )
- e) Der Standfuß muß die Möglichkeit zur Drehung des Bildschirmgerätes besitzen (max. ± 180°). Der maximale Kraftaufwand dafür muß weniger als 100 N betragen.
- f) Der Standfuß muß in der Stellung verharren, in die er manuell bewegt wurde.
- g) Der Glanzgrad des Standfusses muß weniger als 20 Glanzeinheiten betragen (seidenmatt).
- h) Der Standfuß mit Bildschirmgerät muß bei einer Neigung von bis zu 10° aus der normalen aufrechten Position kippsicher sein.

Free Manuals Download Website [http://myh66.com](http://myh66.com/) [http://usermanuals.us](http://usermanuals.us/) [http://www.somanuals.com](http://www.somanuals.com/) [http://www.4manuals.cc](http://www.4manuals.cc/) [http://www.manual-lib.com](http://www.manual-lib.com/) [http://www.404manual.com](http://www.404manual.com/) [http://www.luxmanual.com](http://www.luxmanual.com/) [http://aubethermostatmanual.com](http://aubethermostatmanual.com/) Golf course search by state [http://golfingnear.com](http://www.golfingnear.com/)

Email search by domain

[http://emailbydomain.com](http://emailbydomain.com/) Auto manuals search

[http://auto.somanuals.com](http://auto.somanuals.com/) TV manuals search

[http://tv.somanuals.com](http://tv.somanuals.com/)